# Update-News

Version 9.25.0 – 9.25.6

Stand 25.01.2023

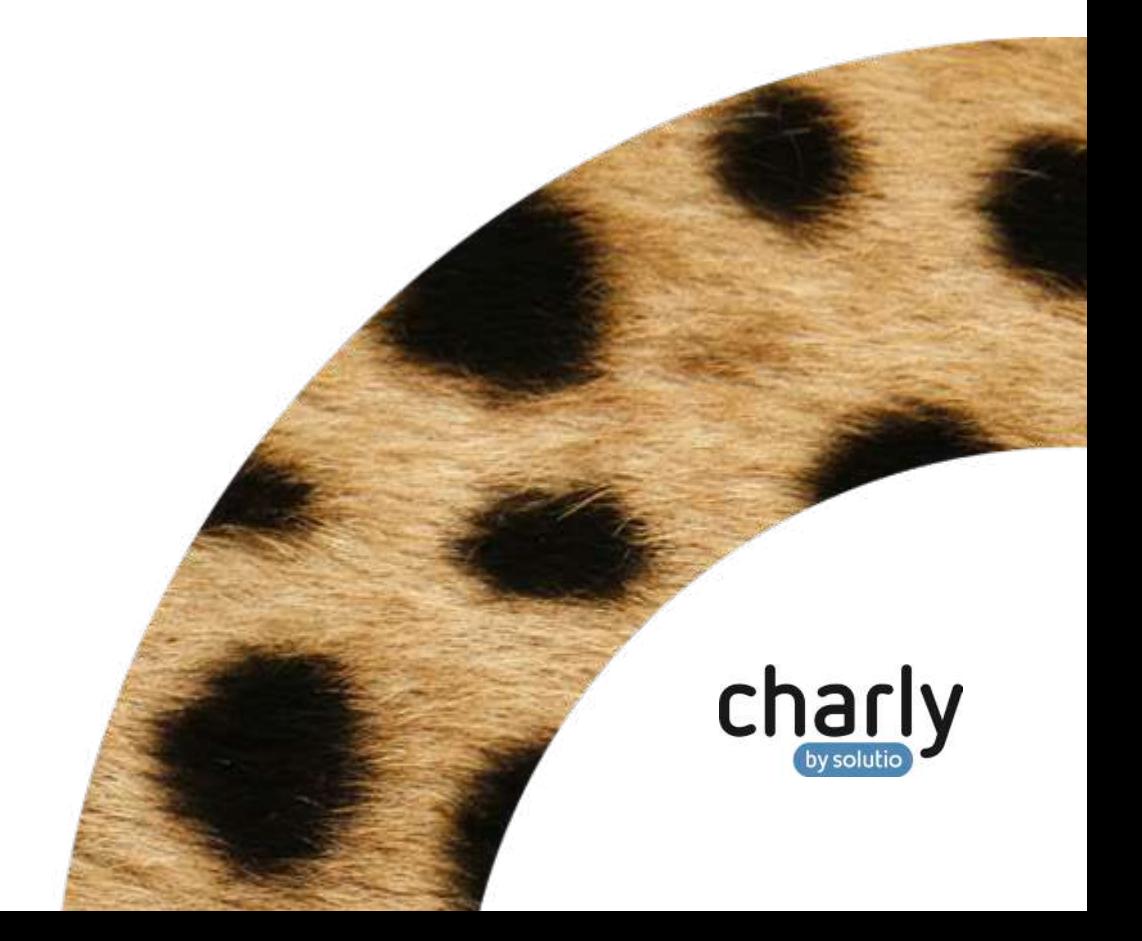

## Impressum / Copyright

solutio GmbH & Co. KG Zahnärztliche Software und Praxismanagement Max-Eyth-Straße 42 71088 Holzgerlingen Fon 07031 4618-700 Fax 07031 4618-99700 [info@solutio.de](mailto:info@solutio.de) [www.solutio.de](https://www.solutio.de/)

 $\odot$  solutio GmbH & Co. KG 2023. Das Dokument "Update-News 9.25.0 – 9.25.6" ist urheberrechtlich geschützt. Die Nutzungsrechte liegen bei der solutio GmbH & Co. KG, insbesondere das Vervielfältigen oder Verbreiten des Dokuments "Update-News 9.25.0 – 9.25.6" im Ganzen oder in Teilen ist – soweit nicht durch das Urheberrecht zwingend erlaubt – untersagt.

Dokumentversion: 20230125.205800-UN-9.25.0 – 9.25.6

## Inhaltsverzeichnis

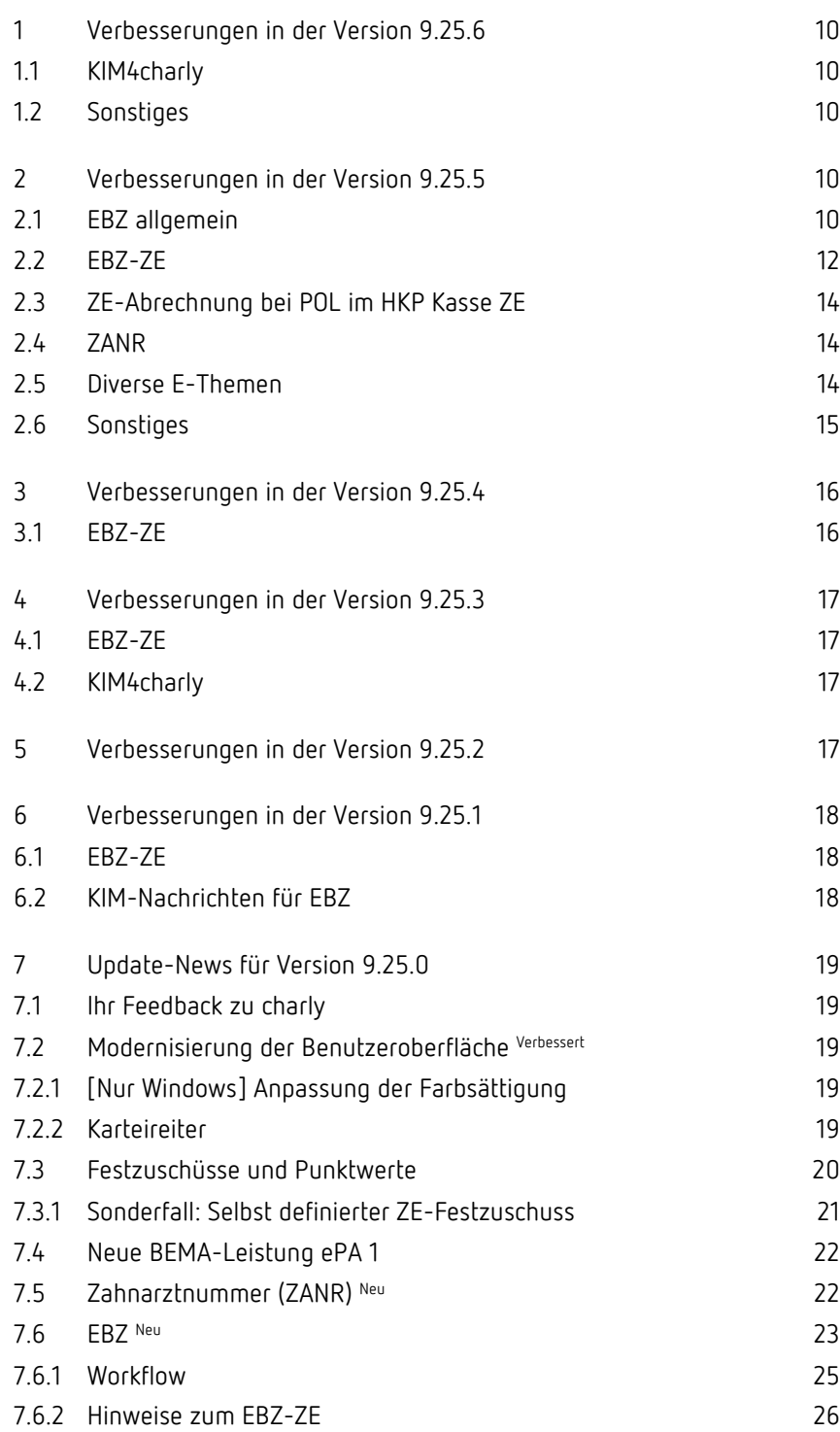

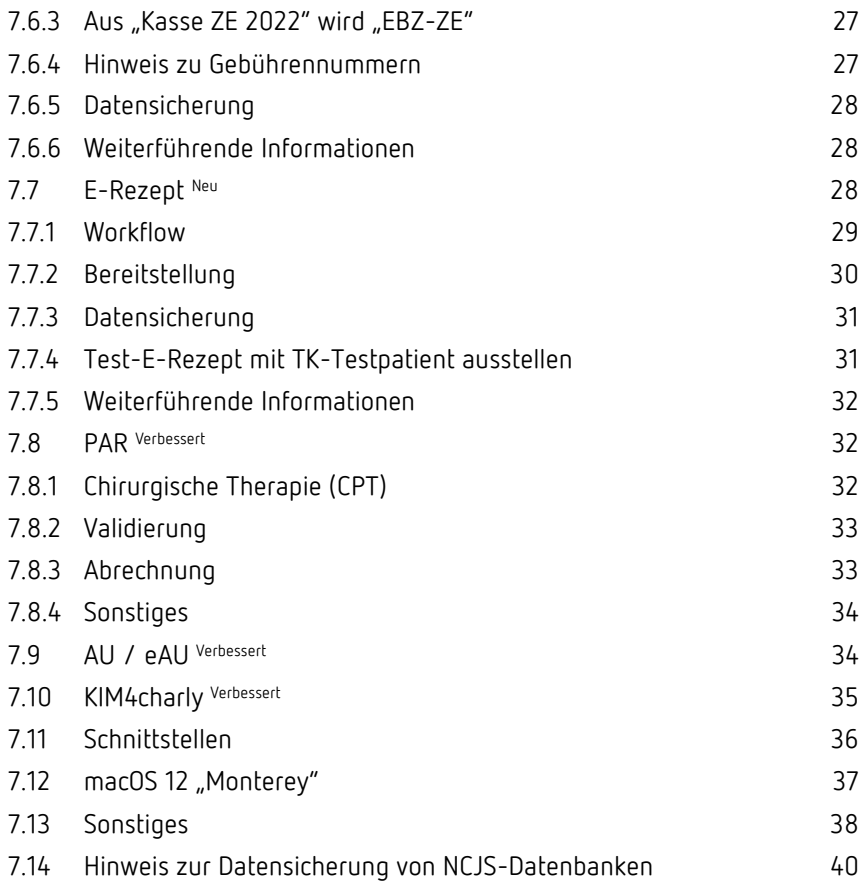

## Wichtige Informationen vor der Installation des neuen Updates

## Aktuelle KZBV-Module

In der charly-Version 9.25.6 sind folgende KZBV-Module enthalten:

- Knr12-Modul (Austauschversion 5.4)
- KCH-Abrechnungsmodul (Austauschversion 5.5)
- KFO-Abrechnungsmodul (Austauschversion 5.8)
- KBR-Abrechnungsmodul (Austauschversion 5.0)
- PAR-Abrechnungsmodul (Austauschversion 4.6)
- ZE-Abrechnungsmodul (Austauschversion 6.2)
- Anzeigemodul (Austauschversion 2.5)
- Verschlüsselungsmodul Abrechnung (Austauschversion 2.5)
- Verschlüsselungsmodul Statistik (ZE) (Austauschversion 2.5)
- Containermodul (Austauschversion 0.5a)

Eine Übersicht über die integrierten Datenträgeraustauschmodule der KZBV finden Sie in charly in der Menüleiste unter Hilfe > Bema-Modul….

## Informationen zum Installationszeitpunkt

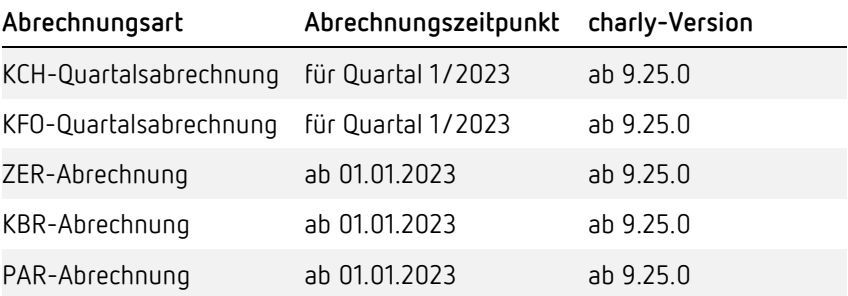

#### **Wichtig**: **KZV Bayern und KZV Hessen**

Die KZV-Bereiche Bayern und Hessen nehmen Abrechnungen, die mit den neuen KZBV-Modulen durchgeführt wurden, erst ab dem 01.01.2023 an.

Gehen Sie bitte wie folgt vor:

1. Führen Sie Ihre monatlichen Abrechnungen inkl. der Übermittlung an Ihre KZV **vor** Installation der charly-Version 9.25.0 bzw. 9.25.1 durch.

2. Führen Sie Ihre Quartalsabrechnungen **nach** Installation der charly-Version 9.25.0 bzw. 9.25.1 durch und **übermitteln** Sie diese **ab dem 01.01.2023** an Ihre KZV.

### Aktuell unterstützte Hardware

Auf unserer Homepage finden Sie in den **Systemvoraussetzungen** unsere aktuell unterstützte Hardware.

## Java-Version

Auf unserer Homepage finden Sie Informationen zur aktuell freigegebenen [Java-Version](https://www.solutio.de/systemvoraussetzungen/server#c2172) für dieses charly-Update.

## Installation vorbereiten

Eine Checkliste für die Installation des charly-Updates finden Sie auf Seite [9.](#page-8-0)

#### **Wichtig**: **Lesen Sie die Update-News!**

#### **Installieren Sie das Update nur auf Ihrem charly-Server!**

- 1. Schalten Sie alle charly-Arbeitsplätze (Clients) aus.
- 2. Schließen Sie auf dem charly-Server alle Programme.
- 3. Führen Sie auf dem charly-Server eine Datensicherung durch.
- 4. Starten Sie den charly-Server neu.
- 5. Melden Sie sich mit Administratorrechten am charly-Server an.
- 6. Deaktivieren Sie auf dem charly-Server den Virenscanner für den Zeitraum des Updates.

## charly-Update installieren

#### **Windows & Mac: charly-Server mit bestehender Internetverbindung**

- Haben Sie den charly-Updater bereits installiert? Führen Sie den charly-Updater auf Ihrem charly-Server aus und folgen Sie den Anweisungen des charly-Updater-Assistenten.
- Der charly-Updater ist in Ihrer Praxis noch nicht installiert? Laden Sie sich den charly-Updater einmalig unter dem folgenden Link auf Ihrem charly-Server herunter: [www.solutio.de/service/downloads.](https://www.solutio.de/service/downloads/) Führen Sie den charly-Updater anschließend auf Ihrem charly-Server aus und folgen Sie den Anweisungen des charly-Updater-Assistenten.

### **Windows: charly-Server ohne bestehende Internetverbindung (mit ZIP-Archiv-Datei)**

- 1. Gehen Sie an einen Computer mit Internet-Zugang.
- 2. Laden Sie die Archiv-Datei ["charly-Updater-Archiv.zip"](https://charlysuites.s3.amazonaws.com/archive/92506/charly-Updater-Archiv.zip) herunter.
- 3. Kopieren Sie das "charly-Updater-Archiv.zip" auf den Desktop Ihres charly-Servers.

Für den Transfer können Sie die ZIP-Datei beispielsweise auf einen USB-Stick zwischenspeichern und die ZIP-Datei von dort auf den Desktop Ihres charly-Servers kopieren.

Nachdem Sie die ZIP-Datei transferiert haben, löschen Sie die ZIP-Datei von dem Computer, auf dem Sie die Archiv-Datei heruntergeladen hatten.

4. Entpacken Sie die Archiv-Datei auf dem charly-Server, indem Sie mit der rechten Maustaste auf die Archiv-Datei klicken und in dem Kontext-Menü "Alle extrahieren" wählen.

Auf dem Desktop wird ein neues Verzeichnis angelegt. Es heißt entweder "charly-Update" oder "charly-Updater-Archiv". Darin befindet sich der charly-Updater sowie alle für das Update benötigten Daten.

5. Öffnen Sie das Verzeichnis und starten die charly-Updater.exe mit einem Doppelklick.

Das Update wird wie gewohnt mit Hilfe des charly-Updaters installiert. Der charly-Updater stellt dazu keine Verbindung zum Internet her.

6. Löschen Sie anschließend das "charly-Updater-Archiv.zip" sowie das entpackte Verzeichnis "charly-Updater" von dem Desktop Ihres Servers. **Mac: charly-Server ohne bestehende Internetverbindung (mit DMG-Archiv-Datei)**

- 1. Gehen Sie an einen Computer mit Internet-Zugang.
- 2. Laden Sie die Archiv-Datei ["charly-Updater-Archiv.dmg"](https://charlysuites.s3.amazonaws.com/archive/92506/charly-Updater-Archiv.dmg) herunter.
- 3. Kopieren Sie die Archiv-Datei auf den Desktop Ihres charly-Servers. Für den Transfer können Sie die DMG-Datei beispielsweise auf einen USB-Stick zwischenspeichern und die DMG-Datei von dort auf den Desktop Ihres charly-Servers kopieren.

Nachdem Sie die DMG-Datei transferiert haben, löschen Sie die DMG-Datei von dem Computer, auf dem Sie die Archiv-Datei heruntergeladen hatten.

4. Entpacken Sie die Archiv-Datei auf dem charly-Server mit einem Doppelklick.

Ein Fenster mit dem Namen "charly-Update" öffnet sich. Darin befindet sich der charly-Updater sowie alle für das Update benötigten Daten.

5. Starten Sie die charly-Updater.app mit einem Doppelklick.

Das Update wird wie gewohnt mit Hilfe des charly-Updaters installiert. Der charly-Updater stellt dazu keine Verbindung zum Internet her.

- 6. Nachdem Sie das Update installiert haben, räumen Sie auf:
	- Wenn Sie eine DMG-Datei mit einem Doppelklick öffnen, erscheint die  $\overline{\phantom{a}}$ Datei als eingebundenes Laufwerk im Finder. Nach der Installation des Updates müssen Sie das Laufwerk auswerfen: Klicken Sie in das Fenster mit dem charly-Updater. Klicken Sie anschließend in der Menüleiste auf Ablage und wählen Sie charly-Update auswerfen.
	- Löschen Sie die Archiv-Datei "charly-Updater-Archiv.dmg" von dem Desktop Ihres Servers.

### Installation nachbereiten

- 1. Starten Sie charly auf dem charly-Server, um die Datenbank zu aktualisieren.
- 2. Starten Sie den charly-Server neu.
- 3. Fahren Sie die Arbeitsplätze (Clients) hoch und starten Sie charly.

## <span id="page-8-0"></span>Checkliste – Installation von charly-Updates

Um Ihr charly-Update fehlerfrei zu installieren, führen Sie bitte jeden Schritt gewissenhaft durch, da es sonst zu Problemen beim Update – bis hin zu einem nicht lauffähigen System nach dem Update – kommen kann.

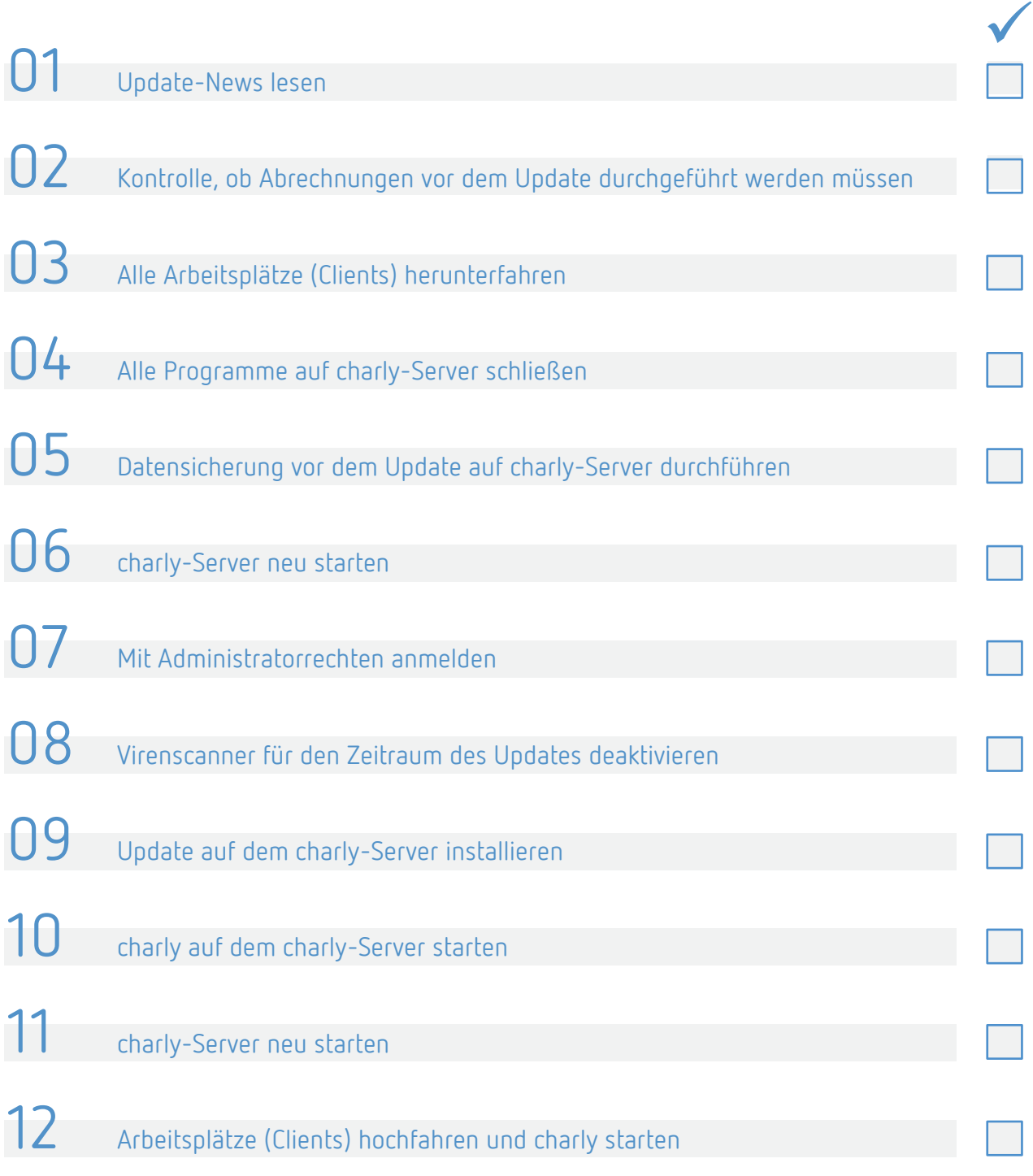

## <span id="page-9-0"></span>1 Verbesserungen in der Version 9.25.6

### <span id="page-9-1"></span>1.1 KIM4charly

In KIM4charly konnte es vorkommen, dass E-Mails weder empfangen noch versendet werden konnten. Dieses Verhalten wurde korrigiert.

## <span id="page-9-2"></span>1.2 Sonstiges

- [nur macOS]: Es konnte vorkommen, dass ein Signaturauftrag mit HBA nicht durchgeführt werden konnte, wenn im Computernamen Sonderzeichen enthalten waren. Dieses Verhalten wurde korrigiert.
- Bei einer Genehmigung der Krankenkasse mit der Begründung "Sonstiges, siehe Erläuterung", konnte es vorkommen, dass im HKP-M > EBZ-Nachrichten die Historie des Antrags nicht dargestellt wurde. Dieses Verhalten wurde korrigiert.
- Im Kasse PAR-Status und in der Kasse PAR-Anzeige wurde im Punkt Abrechnung der Button Vorz. Abschluss entfernt. Ein vorzeitiger Abschluss erfolgt, indem ein Datum in das neue Feld Behandlungsabbruch eingetragen wird. Im weiteren Verlauf der Abrechnung erscheinen Modulmeldungen zum Behandlungsende und zum AIT-Datum, die ignoriert werden können.

## <span id="page-9-3"></span>2 Verbesserungen in der Version 9.25.5

## <span id="page-9-4"></span>2.1 EBZ allgemein

**EBZ-Antragsnummer in HKP-Übersicht** Um Ihnen die Suche nach einem bestimmten EBZ-Behandlungsplan zu erleichtern, wurde in der HKP-Übersicht die Spalte "EBZ-Antragsnummer" implementiert.

Bei EBZ-Behandlungsplänen wird hier die EBZ-Antragsnummer angezeigt, sobald für den EBZ-Behandlungsplan über den Senden-Button ein EBZ-Antrag versendet wurde.

**Hinweis**: Die neue Spalte "EBZ-Antragsnummer" ist nach der Installation der charly-Version initial ausgeblendet.

Sie können die Spalte einblenden, indem Sie in der HKP-Übersicht auf den Einstellungen-Button  $\otimes$  klicken und in dem sich öffnenden Fenster die Checkbox EBZ-Antragsnummer aktivieren.

Tipp: Sobald die Spalte "EBZ-Antragsnummer" eingeblendet ist, können Sie gezielt nach einer EBZ-Antragsnummer suchen. Um das Suchfeld einzublenden, klicken Sie im Listenkopf der HKP-Übersicht auf den Suchen-Button  $Q$ . Anschließend geben Sie in das Suchfeld z.B. die gesuchte EBZ-Antragsnummer ein.

- Im HKP-M des EBZ-KB, EBZ-KGL sowie EBZ-ZE wurde das manuell eingetragene Datum im Feld Genehmigung nicht gesichert. Dieses Verhalten wurde korrigiert. **HPK-M**
- Die Datensicherung der Datenbank "njcs-ehkp" des EHKP-Services über das charly-Tool "DBBackup" wurde optimiert. **Datensicherung**

Bislang musste bei einer Datensicherung über das Kommandozeilentool (Terminal) die Konfiguration der DBBackup.flg um folgendes ergänzt werden: -CORESSLPORT 10443 -PPGBACKUP

Jetzt wird die Datenbank "ncjs-ehkp" auch ohne diese Parameter über das Terminal gesichert. Die Datensicherung funktioniert sowohl mit der Angabe dieser Parameter als auch ohne.

**Hinweis**: Sofern in den \*flg-Dateien (DBBackup.flg oder Solutio.flg) ein -CORESSLPORT angegeben ist, wird dieser Wert übernommen. Andernfalls versucht DBBackup den Port aus der Defaults-Tabelle zu holen. Falls dort kein Wert zu finden ist, wird der Port 10443 verwendet.

## <span id="page-11-0"></span>2.2 EBZ-ZE

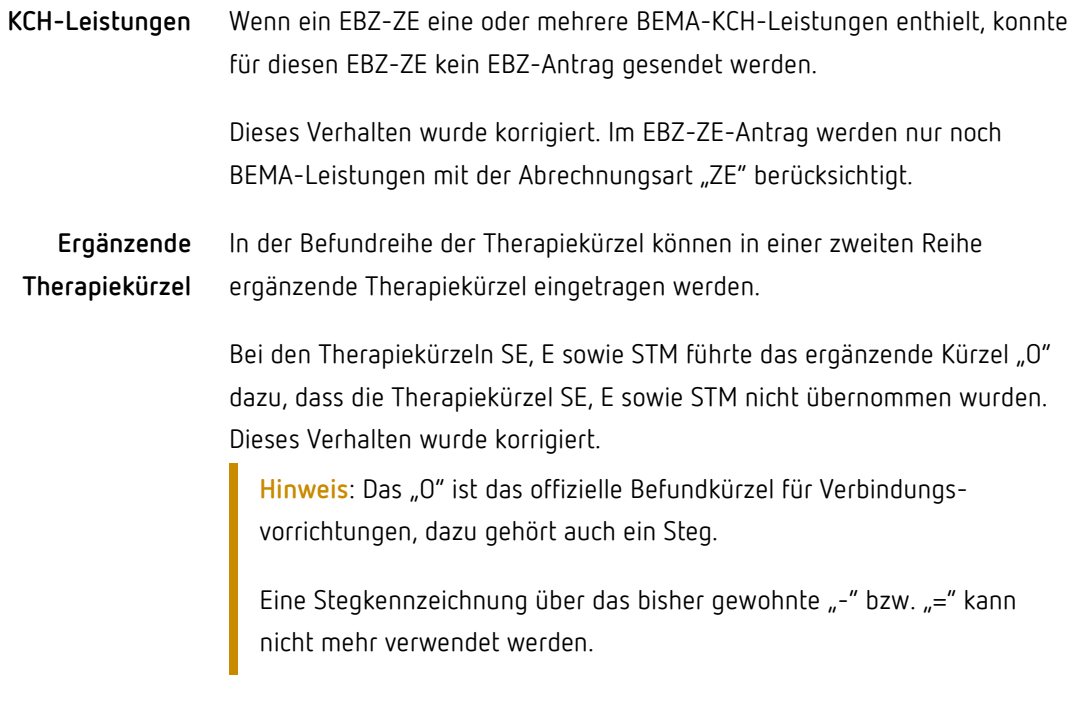

• Im HKP-Status "Eingabe" **Härtefall**

> In der Anlage 14d des BMV-Z ist folgendes zur Zuschusshöhe und Härtefall definiert:

#### **Zuschusshöhe und Härtefall**

Im Feld "Zuschusshöhe" ist die voraussichtliche Zuschusshöhe auf Grund des vorgelegten Bonushefts bzw. der Informationen im PVS des Zahnarztes anzugeben: 60 %, 70 % oder 75 %.

Im Feld "Härtefall" ist ein "Ja" einzutragen, wenn nach Einschätzung des Zahnarztes ein Härtefall vorliegt.

Im EBZ-ZE wurden für den HKP-Status "Eingabe" daher folgende Änderungen vorgenommen:

- Im HKP-Status "Eingabe" können in das Feld Festzuschuss entsprechend des BMV-Z nur noch die Zuschusshöhen 60 %, 70 % bzw. 75 % eingegeben werden. Und zwar auch dann, wenn Sie über das Aktivieren der Checkbox Härtefall einen möglichen Härtefall anzeigen.

Ein Härtefall ist zunächst von der Krankenkasse zu prüfen und anschließend zu genehmigen. Deshalb orientiert sich charly in der Berechnung für den Patientenanteil nicht mehr an der Kennzeichnung "Härtefall", sondern an der Angabe für den voraussichtlichen Festzuschuss.

**Hinweis**: In den Stammdaten > Sonstiges > Einstellungen > Grundeinstellungen > HKP Kasse ZE (FZ 1) gibt es die Checkbox Härtefall Regelversorgung mit NEM ohne Versichertenanteil. Diese Einstellung gilt nicht für den EBZ-ZE.

**Tipp**: Sie können für den Patienten eine Vorausberechnung für den **doppelten Festzuschuss** vornehmen. Gehen Sie dazu wie folgt vor:

- 1. Geben Sie in das Feld Festzuschuss 100% ein. Eine Hinweismeldung erscheint.
- 2. Bestätigen Sie die Hinweismeldung mit OK.
- 3. Aktivieren Sie die Checkbox Härtefall.
- 4. Klicken Sie **ohne zuvor zu speichern** auf den Button Gesamtplanung.
	- Die Berechnung mit 100% Festzuschuss wird aufgeführt. Diese Information über den Patientenanteil bei einem möglichen Härtefall können Sie drucken und dem Patienten aushändigen.

Die Berechnung über den doppelten Festzuschuss hinaus ist auch bei aktivierter NEM-Checkbox nicht möglich.

#### Im HKP-Status "Genehmigt"

Wenn Sie im Status "Genehmigt" die Checkbox Härtefall aktivieren, wird im Feld Festzuschuss wieder automatisch die Angabe "100 %" gesetzt. Beide Angaben sind für die Abrechnungen eines Härtefalles bei einem GKV-Patienten notwendig.

Ohne das Härtefallkennzeichen können in das Feld Festzuschuss die Zuschusshöhen 60 %, 70 % bzw. 75 % eingegeben werden.

## <span id="page-13-0"></span>2.3 ZE-Abrechnung bei POL im HKP Kasse ZE

Bei der ZE-Abrechnung eines reinen Regelfalles für einen Polizisten (POL) war es nicht möglich eine ZE-Rechnung ohne Eigenanteil zu erstellen, obwohl der Polizist Anrecht auf die Erstattung der Gesamtkosten hätte. Dieses Verhalten wurde korrigiert.

Die Angabe Festzuschuss 100% ist bei der Abrechnung verpflichtend.

Sofern eine Erstattung über den doppelten Festzuschuss hinausgeht, fordert das ZE-Modul in einigen KZV-Bereichen das Härtefallkennzeichen an. Mit diesem Härtefallkennzeichen kann der Fall abgerechnet werden.

Das Härtefallkennzeichen selbst spielt in der charly-Berechnung keine Rolle und wird ausschließlich für die Modulabrechnung benötigt. Sobald charly in der ZE-Berechnung Edelmetall vorfindet, ändert sich die Berechnung. Aus einem Regelfall mit Erstattung der Gesamtkosten wird ein Regelfall mit Erstattung des doppelten Festzuschusses und einem Eigenanteil.

## <span id="page-13-1"></span>2.4 ZANR

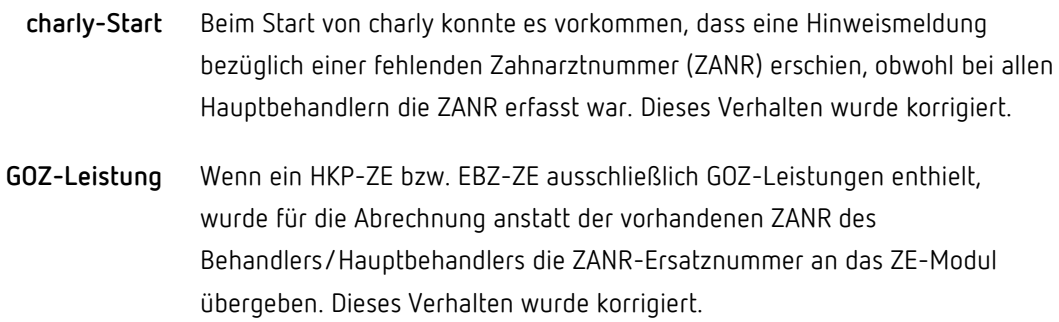

### <span id="page-13-2"></span>2.5 Diverse E-Themen

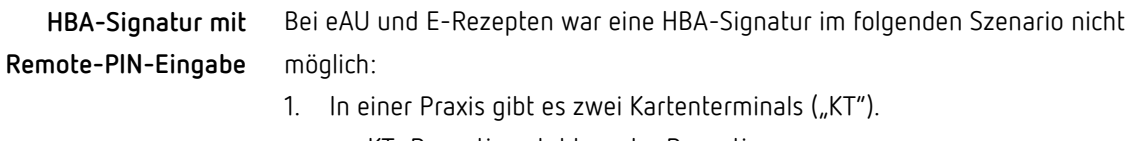

- KT\_Rezeption steht an der Rezeption.
- KT\_Büro steht in einem Büro, das als zugangssicherer Ort dienen soll.

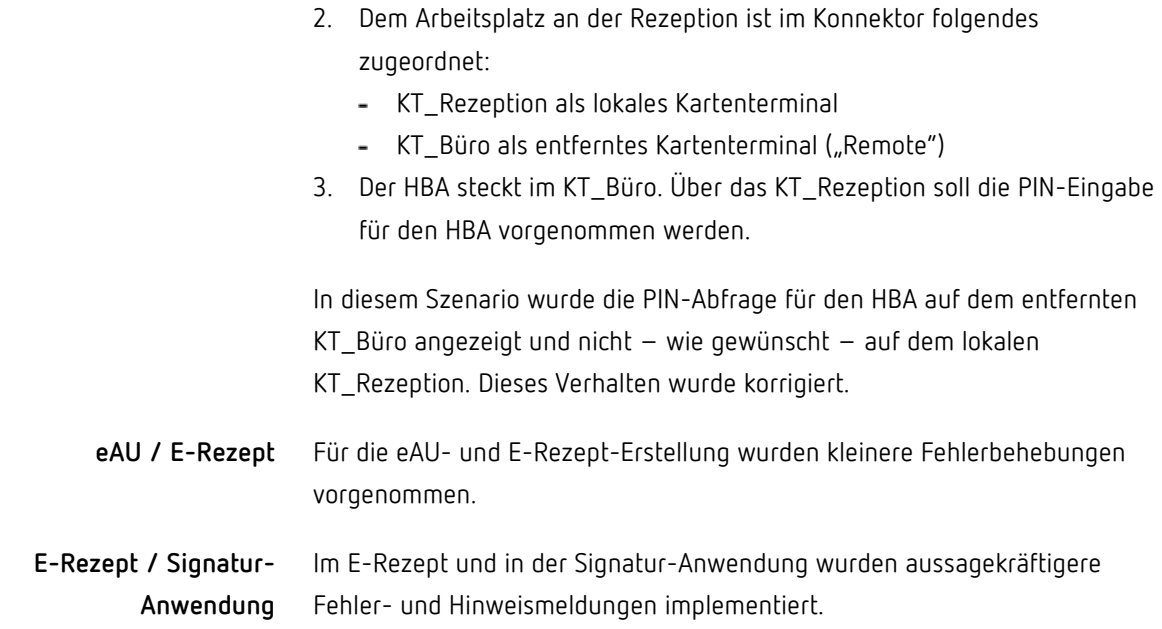

### <span id="page-14-0"></span>2.6 Sonstiges

- Die Benennung der DZR-Schnittstelle wurde geändert:
	- Unter Hilfe > Zusätzliche Lizenzen in "DZR und ABZ-ZR / AdR-RZ".
	- In den Stammdaten > Sonstiges > Einstellungen > Rechenzentrum in der Dropdownliste Schnittstelle in "DZR und ABZ-ZR".
	- In den Stammdaten > Sonstiges > Einstellungen > Rechnungen in der Dropdownliste für die Vorgabe zur Rechnungserstellung in "DZR und ABZ-ZR".
- Bei Anamnesen, die über die App charly Anamnesen erhoben wurden, fehlte die Möglichkeit, den Anamnesebogen über das Behandlungsblatt zu öffnen.

Für diese Anamnesen wird jetzt im Behandlungsblatt ein Eintrag erstellt, über den Sie das PDF des Anamnesebogens wie gewohnt mit einem Doppelklick öffnen können.

Wenn das PDF in der Ablage > Ablage PDFs gelöscht wird, wird auch der Eintrag im Behandlungsblatt entfernt. Ein direktes Löschen im Behandlungsblatt ist nicht möglich.

• [Nur macOS]: In den Stammdaten > Sonstiges > Einstellungen > Grundeinstellungen 2 > Mail ist die Option "MacMail Anwendung" wieder vorhanden. Der E-Mail-Versand über MacMail funktioniert in gewohnter Weise.

## <span id="page-15-0"></span>3 Verbesserungen in der Version 9.25.4

## <span id="page-15-1"></span>3.1 EBZ-ZE

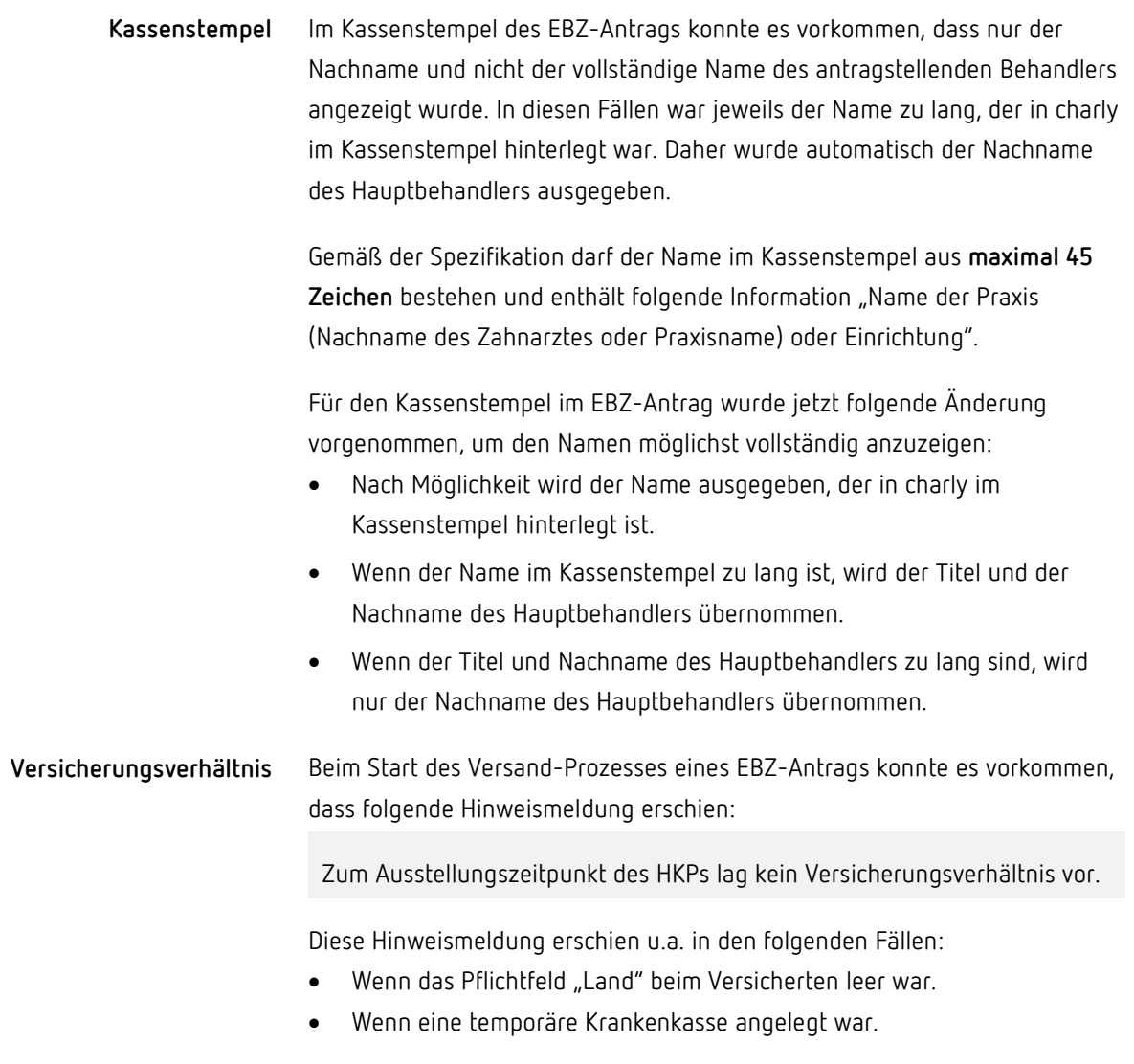

Für diese Fälle wurde das Verhalten in charly korrigiert.

## <span id="page-16-0"></span>4 Verbesserungen in der Version 9.25.3

## <span id="page-16-1"></span>4.1 EBZ-ZE

- Im Bereich der Zusätzlichen Erläuterung führte ein eingefügtes Leerzeichen in seltenen Fällen dazu, dass der Behandlungsplan nicht versendet werden konnte. Dieses Verhalten wurde korrigiert.
- In Bezug auf den EBZ-ZE-Behandlungsplan wurden die folgenden Korrekturen durchgeführt.
	- Bei der Übermittlung eines EBZ-ZE Behandlungsplans konnte es vorkommen, dass eine Fehlermeldung bzgl. des Formats der Antragsnummer erschien. Dieses Verhalten wurde korrigiert.
	- In bestimmten technischen Konstellationen war ein Versand des EBZ-ZE Behandlungsplans nicht möglich. Dieses Verhalten wurde korrigiert.
	- Die Erstellung eines Behandlungsplans war in manchen Fällen aufgrund eines angeblich fehlenden Versicherungsverhältnisses nicht möglich. Dieses Verhalten wurde korrigiert.
- Im HKP-M > EBZ-Nachrichten werden in der Antwortnachricht der Krankenkasse die Festzuschüsse wieder korrekt angezeigt.

## <span id="page-16-2"></span>4.2 KIM4charly

• In KIM4charly funktioniert die Detailsuche wieder in gewohnter Weise.

## <span id="page-16-3"></span>5 Verbesserungen in der Version 9.25.2

Beim Start von charly ab dem 01.01.2023 erschien ein SQL-Fehler bezüglich der personenbezogenen Zahnarztnummer (ZANR). Dieses Verhalten wurde korrigiert.

## <span id="page-17-0"></span>6 Verbesserungen in der Version 9.25.1

## <span id="page-17-1"></span>6.1 EBZ-ZE

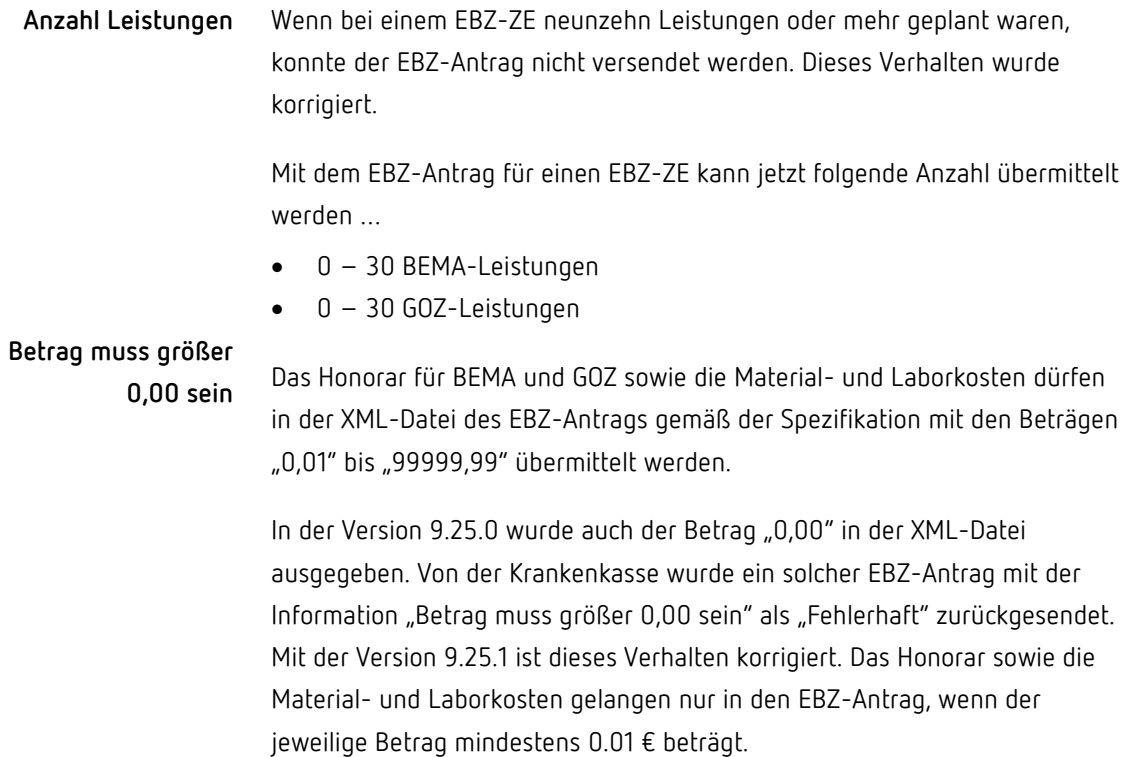

## <span id="page-17-2"></span>6.2 KIM-Nachrichten für EBZ

Bislang wurden die eingehende KIM-Nachricht zu einem EBZ-Antrag einmal pro Stunde verarbeitet, um sie anschließend bei dem entsprechenden EBZ-Behandlungsplan im Karteireiter HKP unter HKP-M > EBZ-Nachrichten anzuzeigen.

Damit Sie die Antwort der Krankenkasse zu einem EBZ-Antrag schneller lesen können, wird die eingehende KIM-Nachricht jetzt sofort verarbeitet.

## <span id="page-18-0"></span>7 Update-News für Version 9.25.0

## <span id="page-18-1"></span>7.1 Ihr Feedback zu charly

In dieser Version haben wir die folgenden Anregungen aus Ihrem Feedback zu charly umgesetzt:

- Modernisierung der Benutzeroberfläche -> Kapitel [7.2](#page-18-2)
- PAR-Richtlinie-> Kapitel [7.8](#page-31-1)
	- BEMA 4 bei abgelehntem Gutachten vorzeitig abrechnen
	- Kasse PAR-Status ohne BEMA 4 abrechnen
	- Angaben in Blatt 1 und Blatt 2 zwischenspeichern
- eAU über das charly-Druckfenster drucken -> Kapitel [7.9](#page-33-1)
- Umbenennung "offene Posten" in "offene Positionen" -> Kapitel  $7.13$
- Befundkürzelbereich beim EBZ-ZE aus- und einblenden -> Kapitel  $7.13$
- Abschnitte bei den Rechten hervorheben -> Kapitel [7.13](#page-37-0)

#### <span id="page-18-2"></span>7.2 Modernisierung der Benutzeroberfläche Verbessert

#### <span id="page-18-3"></span>7.2.1 [Nur Windows] Anpassung der Farbsättigung

Für eine kontrastreichere Darstellung der charly-Oberfläche wurde die Farbsättigung angepasst und damit zugleich die Lesbarkeit erhöht.

Die Anpassung bezieht sich ausschließlich auf Windows-Betriebssysteme und wurde gemeinsam mit unseren Beta-Kunden getestet.

#### <span id="page-18-4"></span>7.2.2 Karteireiter

Gemeinsam mit unseren Beta-Kunden haben wir folgende Darstellung für die Karteireiter erarbeitet:

- Die Karteireiter haben zur besseren Abgrenzung eine farbige Umrandung in ihrer jeweiligen Farbcodierung.
- Der ausgewählte Karteireiter hebt sich deutlich von nicht ausgewählten Karteireitern ab.
- Die Schrift in den Karteireiter-Beschriftungen ist in Groß- und Kleinbuchstaben.

## <span id="page-19-0"></span>7.3 Festzuschüsse und Punktwerte

#### Die Festzuschüsse für die Versicherten der Gesetzlichen Krankenkassen und für die Bundespolizei (BPOL) ändern sich zum 01.01.2023. **Festzuschüsse**

Die Festzuschüsse sind **bundeseinheitlich** und werden **automatisch mit dem Update** ausgeliefert. Die neuen Festzuschüsse finden Sie wie gewohnt in den Stammdaten > Sonstiges > Vorgaben Lstg > ZE-Festzuschuss.

Die neuen Festzuschüsse stehen ab dem 01.01.2023 ebenfalls auf unserer Homepage im [Downloadsbereich](https://www.solutio.de/service/downloads/) zur Verfügung. Sie sind jeweils Bestandteil der beiden folgenden Dateien:

- Für Windows: Punktwerte+BEL+FZ.exe
- Für Mac: Punktwerte+BEL+FZ.zip

Den aktuellen Stand der Punktwerte, BEL und Festzuschüsse entnehmen Sie bitte dem PDF "Gültigkeit PW + BEL + FZ + sonstige Leistungen (KZV-Bereiche)", das Sie auf unserer Homepage im **Downloadsbereich** finden.

Der NEM-Festzuschuss ändert sich zum 01.01.2023. Hierbei handelt es sich um einen bundesweit einheitlichen Bruttobetrag. Er ist bei allen Patienten anzusetzen, unabhängig davon, ob es sich dabei um einen Härtefallpatienten handelt oder nicht. **NEM-Festzuschuss**

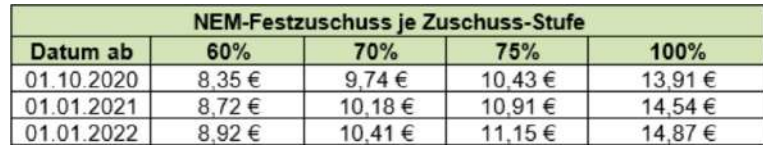

Für die Abrechnung des NEM-Festzuschusses ist das **Ausstellungsdatum** des Planes ausschlaggebend. Nach diesem Datum richtet sich der zu verwendende NEM-Festzuschuss, der bei der Abrechnung des Heil- und Kostenplans angesetzt werden muss.

Der NEM-Festzuschuss wird automatisch mit dem Update ausgeliefert. Den bisherigen sowie den neuen NEM-Festzuschuss finden Sie wie gewohnt in den Stammdaten > Sonstiges > Einstellungen > Grundeinstellungen > HKP Kasse ZE (FZ1).

#### Der bundeseinheitliche ZE-Punktwert für die Versicherten der Gesetzlichen Krankenkassen ändert sich zum 01.01.2023. **ZE-Punktwert**

**Abbildung 1** Ausschnitt aus der Dokumentation der KZBV, Stand 23.11.2022

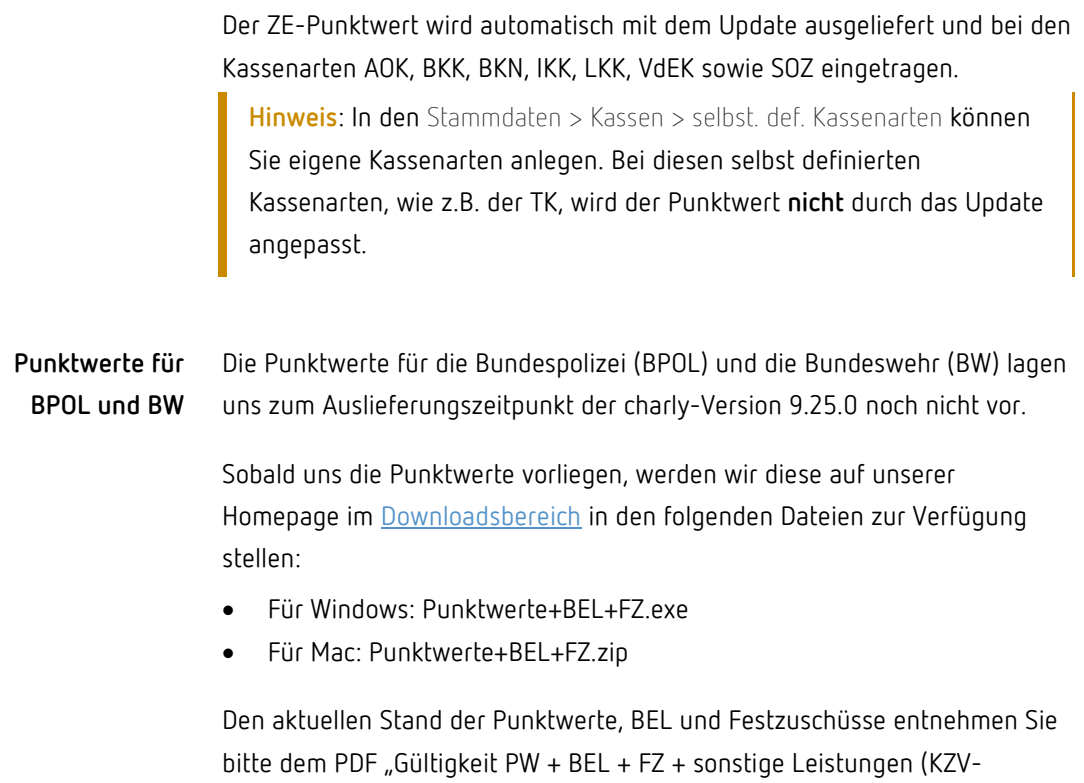

#### <span id="page-20-0"></span>7.3.1 Sonderfall: Selbst definierter ZE-Festzuschuss

Die bundeseinheitlichen ZE-Festzuschüsse beinhalten vertraglich vereinbarte Beträge, die nicht geändert werden dürfen. In **Sonderfällen** kann es allerdings notwendig sein, **temporär** einen eigenen ZE-Festzuschuss anzulegen, damit die Rechnung für einen HKP-ZE erstellt werden kann.

Bereiche)", das Sie auf unserer Homepage im **Downloadsbereich** finden.

Für das Anlegen eines temporären Festzuschusses benötigen Sie ein Passwort der solutio GmbH & Co. KG, das Sie bei unserem Support unter der Telefonnummer 07031 4618-800 erhalten.

Unser Support unterstützt Sie gerne sowohl beim Freischalten der Funktionalität in den Stammdaten > Sonstiges > Vorgaben Lstg. > ZE-Festzuschüsse über den Schloss-Button als auch beim Anlegen des temporären Festzuschusses.

## <span id="page-21-0"></span>7.4 Neue BEMA-Leistung ePA 1

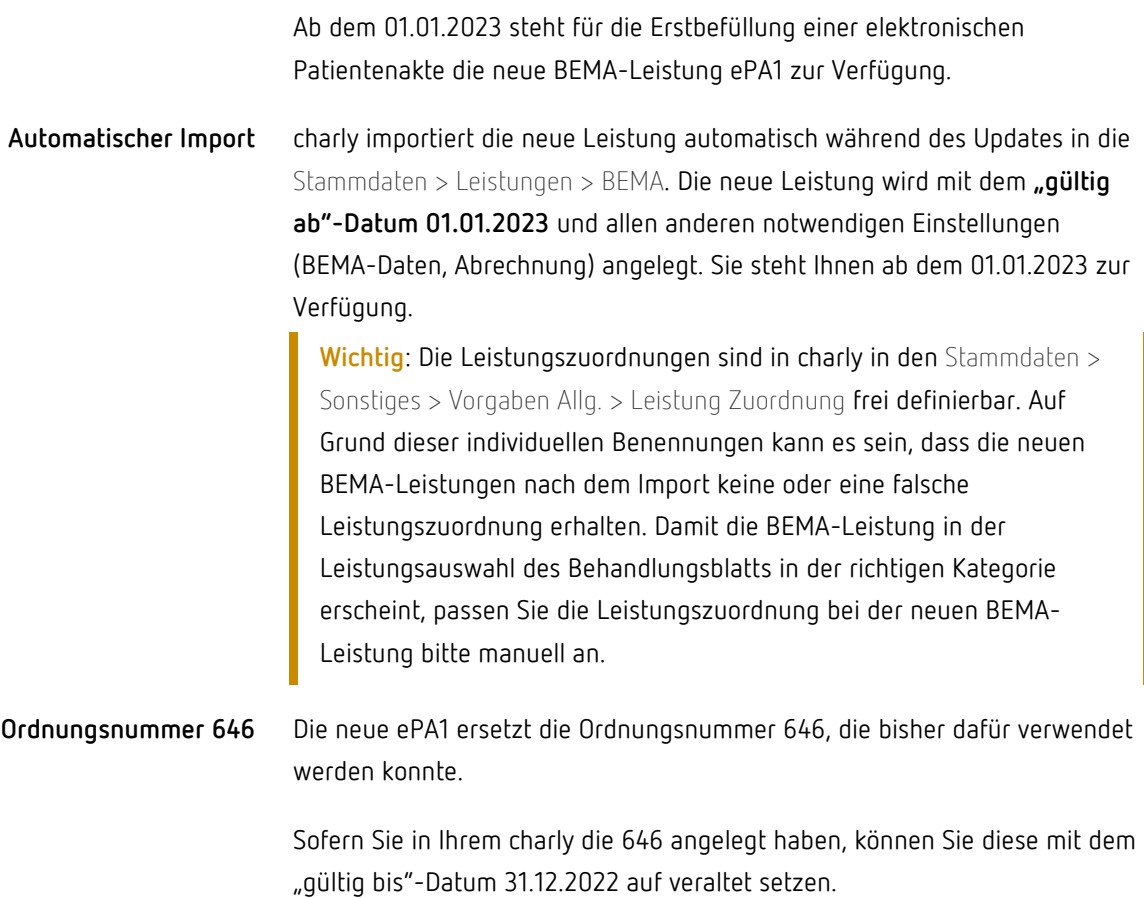

## <span id="page-21-1"></span>7.5 Zahnarztnummer (ZANR) Neu

Uber die ZANR Ab dem 01.01.2023 wird die neue personenbezogene Zahnarztnummer (ZANR) verpflichtend eingeführt. Die zuständige KZV vergibt dazu eine Zahnarztnummer an Zahnärzte, die in das Zahnarztregister eingetragen sind, insbesondere an:

- Freiberuflich tätige Vertragszahnärzte
- Angestellte Zahnärzte
- Ermächtigte Zahnärzte
- Zahnärzte, die am vertragszahnärztlichen Notdienst teilnehmen

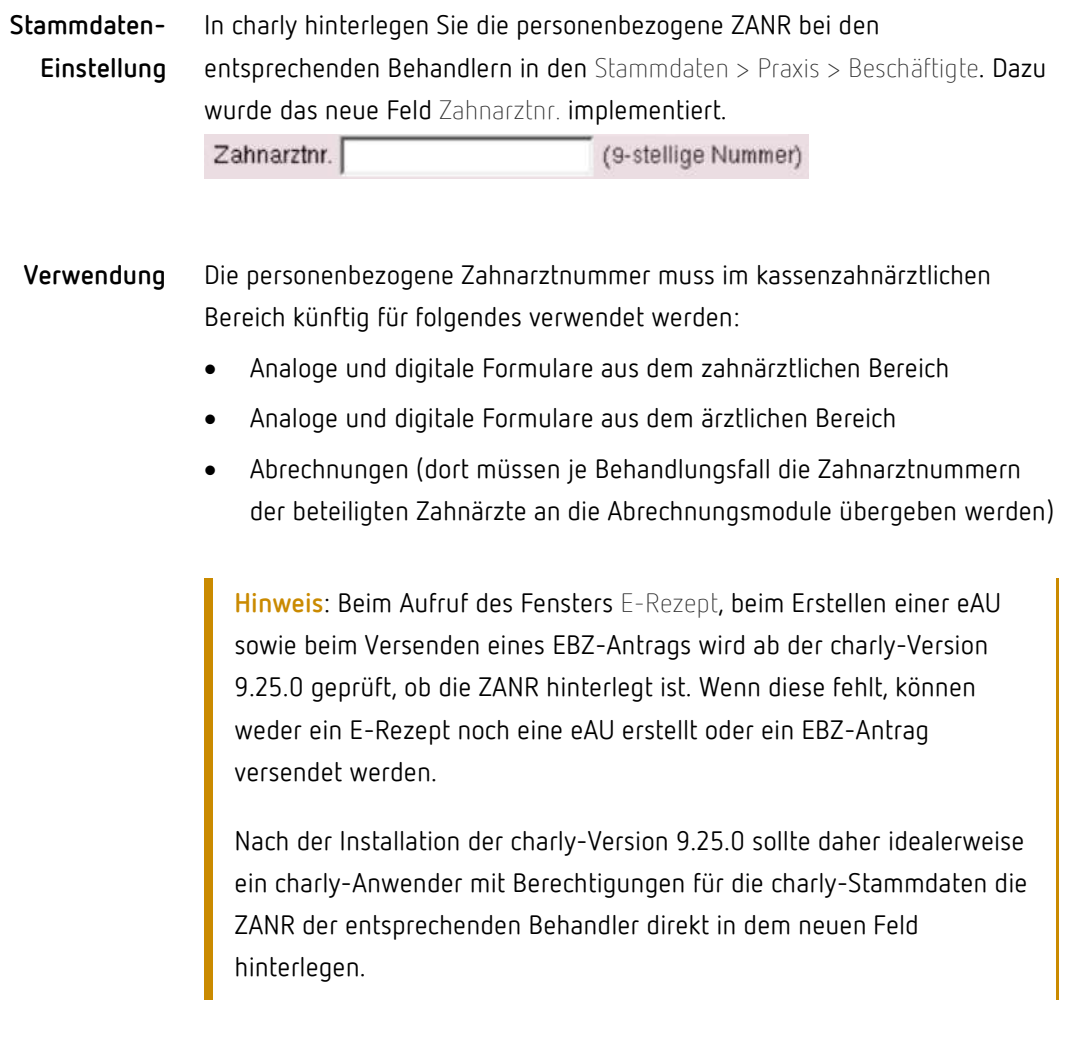

## <span id="page-22-0"></span>7.6 EBZ Neu

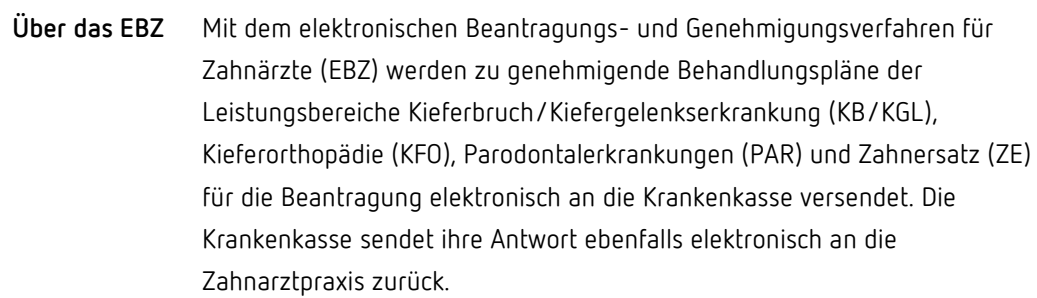

Für die Übermittlung von der Zahnarztpraxis zur Krankenkasse und zurück wird der Telematikdienst KIM (Kommunikation im Medizinwesen) eingesetzt. In charly wird dafür die Komponente KIM4charly verwendet.

#### **Voraussetzungen**

• Die jeweiligen kostenpflichtigen Lizenzen der solutio GmbH & Co. KG sind in charly in den Zusätzlichen Lizenzen hinterlegt:

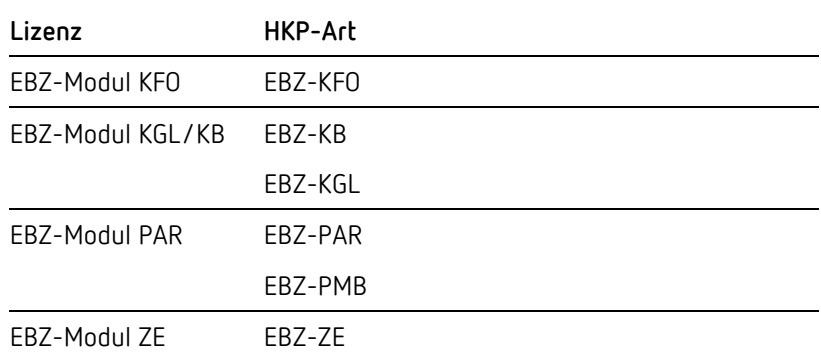

- Anbindung an die E-Health-Telematikinfrastruktur (TI) ist vorhanden und in charly eingerichtet.
- Mindestens ein "Praxiskonto" ist in KIM4charly eingerichtet und mit einem SMC-B verknüpft.
- Heilberufsausweise (HBA) der Behandler sind im Fenster Signaturaufträge in der Signaturverwaltung konfiguriert.
- In den Stammdaten > Praxis > Beschäftigte ist bei Behandlern, die einen EBZ-Antrag erstellen, die jeweilige personenbezogene Zahnarztnummer (ZANR) hinterlegt.

#### Für die Funktionalitäten des EBZs wurde in den Stammdaten > Praxis > Gruppen > Rechte das neue Einzelrecht EBZ implementiert. Einzelrecht "EBZ"

**Hinweis**: Standardmäßig ist das Recht für alle Rechtegruppen aktiviert.

Um einen Antragsdatensatz für einen EBZ-HKP zu versenden, benötigt Ihr charly-Benutzer mindestens folgende Zugriffsberechtigungen: Lesen, Neu

Für die Erstellung und Abrechnung des EBZ-Behandlungsplans greifen die üblichen Rechte im Bereich HKP.

- Im MIS > Abfragen können in den folgenden Reitern Abfragen für die neuen HKP-Arten durchgeführt werden: **MIS**
	- Kostenpläne
	- Kostenpläne Honorar

#### <span id="page-24-0"></span>7.6.1 Workflow

Das folgende Diagramm zeigt den grundsätzlichen Workflow für EBZ in charly in vereinfachter Form.

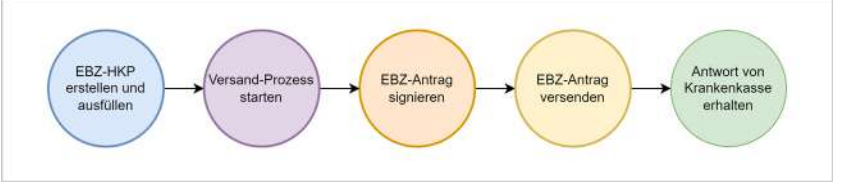

EBZ-Workflow aus Anwendersicht

- 5. Der Zahnarzt oder Praxismitarbeiter erstellt im Karteireiter HKP einen EBZ-Behandlungsplan und füllt ihn aus.
- 6. Der Zahnarzt oder Praxismitarbeiter startet für die Beantragung bei der Krankenkasse den mehrstufigen Versand-Prozess.
	- Der EBZ-Antragsdatensatz wird erstellt und für die Signierung vorbereitet.
- 7. Der Zahnarzt öffnet das Fenster Signaturaufträge und startet dort den Signier-Prozess für den EBZ-Antrag mit seinem Heilberufsausweis (HBA).
	- In KIM4charly wird eine neue KIM-Nachricht für die Krankenkasse mit dem signierten EBZ-Antrag als Anhang erstellt.
- 8. Der EBZ-Antrag wird über den KIM-Dienst an die Krankenkasse versendet. Je nach gewähltem KIM-Konto wird die KIM-Nachricht automatisch (Praxiskonto) oder manuell (Behandlerkonto) versendet.
- 9. Die Krankenkasse sendet ihren EBZ-Antwortdatensatz über den KIM-Dienst an die Praxis. Dort erhält der EBZ-Antrag des EBZ-Behandlungsplans automatisch anhand der Antwort einen der drei folgenden EBZ-Status:
	- Genehmigt
	- Abgelehnt
	- Fehlerhaft  $\overline{\phantom{a}}$

Nach der Genehmigung des EBZ-Antrags, sind alle weiteren Schritte wie bisher:

- 1. Den HKP-Status des EBZ-Behandlungsplans auf "Genehmigt" setzen
- 2. Genehmigungsdatum eintragen
- 3. [EBZ-ZE] Festzuschuss und ggf. Härtefall übernehmen
- 4. [EBZ-ZE] Festzuschüsse prüfen
- 5. Leistungen erbringen und ins Behandlungsblatt übernehmen
- 6. Leistungen abrechnen
- 7. Fälle im Rahmen der monatlichen Abrechnung bzw. Quartalsabrechnung abrechnen

### **Nicht genehmigungspflichtige Behandlungspläne**

Nicht genehmigungspflichtige Behandlungspläne, z.B. für Schienenbehandlungen oder Wiederherstellungsmaßnahmen, können Sie auf folgende Weise eingeben und abrechnen:

- Über einen Schnellanlageplan im Behandlungsblatt. In diesem Fall erstellen Sie wie bisher einen "alten" HKP mit dem HKP-Status "Sofortabrechnung".
- Über den EBZ-Behandlungsplan im Karteireiter HKP. Nachdem Sie den EBZ-Behandlungsplan erstellt und ausgefüllt haben, setzen Sie ihn direkt in den HKP-Status "Genehmigt".

#### 7.6.2 Hinweise zum EBZ-ZE

<span id="page-25-0"></span>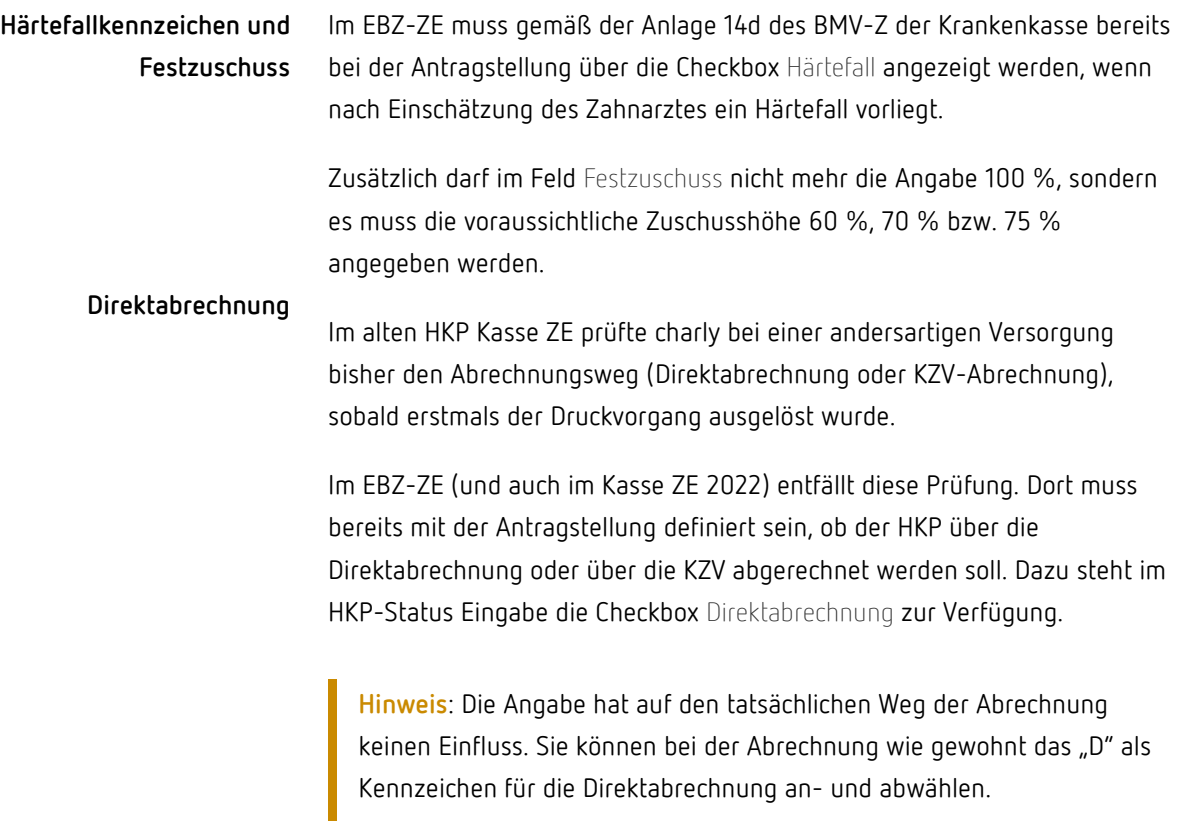

Beim Druck der Hauptseite (Anschreiben) für den Patienten, verwenden der HKP Kasse ZE und der neue EBZ-ZE die selben Textvorlagen. Bitte stellen Sie sicher, dass Ihre Formulierung sowohl für das Papierverfahren des HKP Kasse ZE als auch für das digitale Verfahren im neuen EBZ-ZE passend ist. **Anschreiben (Hauptseite)**

> Die Textvorlagen finden Sie in den Stammdaten > Sonstiges > Textvorlagen in der Dokumentengruppe Kostenvoranschlag. Die Namen lauten "HKPZE" und "HKPZE\_Seite2".

#### <span id="page-26-0"></span>7.6.3 Aus "Kasse ZE 2022" wird "EBZ-ZE"

Mit der charly-Version 9.24.0 wurde im Rahmen der Vorbereitungen für das EBZ die HKP-Art "Kasse ZE 2022" implementiert. Nach Aktivierung der Lizenz für das "EBZ-Modul ZE" werden HKP, die mit der HKP-Art "Kasse ZE 2022" erstellt wurden, in einen HKP "EBZ-ZE" umgewandelt.

#### <span id="page-26-1"></span>7.6.4 Hinweis zu Gebührennummern

Bitte beachten Sie, dass bei veränderten Original-Gebührennummern der EBZ-Versand fehlschlägt.

Erlaubt sind ausschließlich Original-Gebührennummern bzw. analoge Positionen, deren Gebührennummer um ein "a" ergänzt sind.

**Beispiel:** Sie möchten für die GOZ-Gebührennummer 2200 eine Leistung für die Verwendung des Materials Zirkon anlegen. Im oberen Bereich dürfen Sie die Bezeichnungen in den Feldern Nummer bzw. Kürzel anpassen z.B. in "2200izi". Im Feld Geb.Nr. muss die Gebührennummer "2200" bleiben.

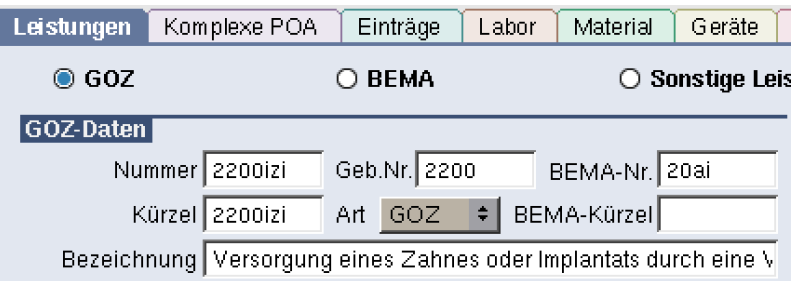

#### <span id="page-27-0"></span>7.6.5 Datensicherung

Die EBZ-Anträge und -Antworten werden in der Datenbank "nics-ehkp" des EHKP-Services gespeichert. Diese Datenbank wird über das charly-Tool "DBBackup" mit folgender Einschränkung gesichert:

- Wenn Sie die Datensicherung in den Stammdaten > Sonstiges > Dateioperationen > Datensicherung manuell starten, wird die Datenbank ncjs-ehkp gesichert.
- Wenn Sie die Datensicherung über das Kommandozeilentool (Terminal) durchführen, wird die Datenbank ncjs-ehkp standardmäßig **nicht** gesichert.

Damit die Datenbank ncjs-ehkp auch in diesem Fall gesichert wird, muss in der Konfiguration der DBBackup.flg folgendes ergänzt werden:

-CORESSLPORT 10443 -PPGBACKUP

#### <span id="page-27-1"></span>7.6.6 Weiterführende Informationen

- Informationen rund um EBZ finden Sie auf der [offiziellen Seite der KZBV](https://www.kzbv.de/elektronisches-beantragungs-und.1573.de.html)
- Auf unserer Homepage haben wir an verschiedenen Stellen Informationen zu EBZ für Sie zusammengetragen:
	- In der "Anleitung EBZ mit charly". Sie können sie im [Downloadsbereich](https://www.solutio.de/service/downloads/) herunterladen.
	- In unserem interaktiven PDF "EBZ so geht's". Sie können es unter [EBZ](https://www.solutio.de/newsroom/ebz) herunterladen.
	- In der E-Health-[Wissensdatenbank](https://www.solutio.de/newsroom/ebz)
	- In den [FAQs zu EBZ](https://www.solutio.de/newsroom/ebz) sowie in den [allgemeinen FAQs](https://www.solutio.de/service/faqs)

#### <span id="page-27-2"></span>7.7 E-Rezept Neu

In charly 9.25.0 ist die neue E-Rezept-Anwendung enthalten.

Das elektronische Rezept ("E-Rezept") dient der Übermittlung (zahn-) ärztlicher Verordnungen für apothekenpflichtige Arzneimittel in elektronischer Form. Das E-Rezept löst bei **gesetzlich Versicherten** das bisherige Verfahren mit dem Papierrezept (Muster 16) ab.

- Die kostenpflichtige Lizenz der solutio GmbH & Co. KG für das E-Rezept ist in charly in den Zusätzlichen Lizenzen hinterlegt. **Voraussetzungen**
	- Eine Anbindung an die E-Health-Telematikinfrastruktur (TI) ist vorhanden und in charly eingerichtet.

**Hinweis**: Für die Nutzung des E-Rezeptes muss Ihr **Konnektor als DNS-Resolver** konfiguriert sein, so dass der E-Rezept Fachdienst in der TI korrekt ermittelt werden kann.

- Heilberufsausweise (HBA) der Behandler sind im Fenster Signaturaufträge in der Signaturverwaltung konfiguriert.
- Für den Kassenpatienten liegt eine gültige eGK-Kartenlesung vor.
- In den Stammdaten > Praxis > Beschäftigte ist bei Behandlern, die einen E-Rezept ausstellen, die jeweilige personenbezogene Zahnarztnummer (ZANR) hinterlegt.
- Für das E-Rezept wurden keine neuen Rechte in charly integriert. Stattdessen wird das bereits vorhandene Recht Behandlungsblatt Rezept verwendet. Um ein E-Rezept zu erstellen, benötigt der charly-Benutzer mindestens die Zugriffsberechtigung Neu. **Rechte**

### <span id="page-28-0"></span>7.7.1 Workflow

Das folgende Diagramm zeigt den grundsätzlichen Workflow für das E-Rezept in charly in vereinfachter Form.

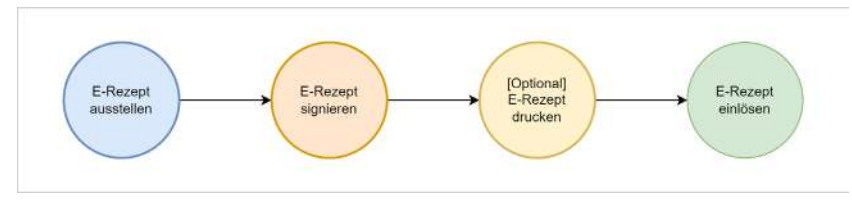

E-Rezept-Workflow aus Anwendersicht

1. Der Zahnarzt oder Praxismitarbeiter stellt im Fenster E-Rezept ein E-Rezept aus und startet den Erstell-Prozess.

- Das E-Rezept erhält vom E-Rezept-Fachdienst einen Token (Rezeptcode) und wird für die Signierung vorbereitet.
- 2. Der Zahnarzt öffnet das Fenster Signaturaufträge und startet dort den Signierprozess für das E-Rezept mit seinem Heilberufsausweis (HBA). Eine Signatur mit dem Praxisausweis (SMC-B) ist gemäß Spezifikation nicht vorgesehen.
	- Das signierte E-Rezept wird an den E-Rezept-Fachdienst übermittelt. Das E-Rezept ist jetzt bereitgestellt.
- 3. [Optional] Der Zahnarzt oder Praxismitarbeiter erstellt für den Patienten einen Papierausdruck mit Rezeptcode (QR-Code).
- 4. Der Patient kann das E-Rezept in einer Apotheke einlösen entweder mit Hilfe der E-Rezept-App der gematik auf seinem Smartphone oder mittels des Papierausdrucks mit Rezeptcode.

#### <span id="page-29-0"></span>7.7.2 Bereitstellung

Das signierte E-Rezept können Sie auf zwei Arten für den Patienten bereitstellen. Die Art der Bereitstellung hängt davon ab, ob und wie der Patient die E-Rezept-App der gematik nutzt.

• **In der E-Rezept-App der gematik**

Gesetzlich Versicherte können ihre Rezepte in der E-Rezept-App der gematik elektronisch empfangen und einlösen, sobald das E-Rezept den Status bereitgestellt hat. Die App heißt "Das E-Rezept" und kann in den bekannten App Stores kostenfrei heruntergeladen werden. Die Nutzung der App ist für den Patienten freiwillig.

• **Als Papierausdruck mit Rezeptcode (Tokenausdruck)**

Falls der Patient die E-Rezept-App der gematik nicht verwendet oder die App ohne Anmeldung mit seiner eGK nutzt, müssen Sie dem Patienten das E-Rezept als Papierausdruck mit Rezeptcode (Tokenausdruck) zur Verfügung stellen. Dazu muss sich das E-Rezept im Status bereitgestellt befinden.

Das E-Rezept enthält gemäß der Spezifikation mehrere QR-Codes:

- einen QR- Sammelcode für die Einlösung aller Medikamente.  $\sim$
- einzelne QR-Codes pro Medikament auf dem Rezept. Pro Papierausdruck sind maximal drei Medikamente enthalten. Wenn mehr als drei Medikamente verordnet wurden, werden automatisch weitere Papierausdrucke erzeugt.

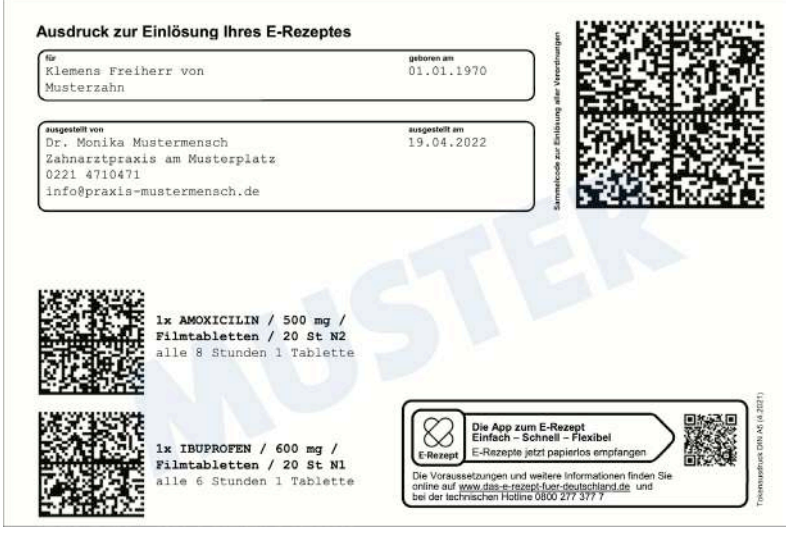

Beispielhafte Darstellung des Tokenausdrucks (Quelle: KZBV2022\_Leitfaden\_E-Rezept.pdf)

#### <span id="page-30-0"></span>7.7.3 Datensicherung

Die E-Rezepte werden in den Datenbanken des E-Health-Services gespeichert. Für die Datensicherung dieser Datenbanken steht im [Downloadsbereich](https://www.solutio.de/service/downloads/) unserer Homepage die Anleitung "Für Systembetreuer: Anleitung Backup Datenbanken mit pgAdmin" zur Verfügung. Sie beschreibt die Datensicherung sowie Wiederherstellung der Datenbanken mit Hilfe des Tools "pgAdmin". Für weitere Informationen siehe Kapitel [7.14.](#page-39-0)

#### <span id="page-30-1"></span>7.7.4 Test-E-Rezept mit TK-Testpatient ausstellen

Um die Funktionen und Abläufe des E-Rezeptes kennenzulernen, stellen die gematik und die Techniker Krankenkasse (TK) eine Testumgebung bereit, in der (Zahn-)Arztpraxen mit einem fiktiven Versicherten das E-Rezept testen können.

In der Anleitung "Test-E-Rezept mit TK-Testpatient ausstellen" finden Sie eine Kurzanleitung für das Erstellen des Test-E-Rezepts mit dem TK-Testpatient. Die Anleitung steht im [Downloadsbereich](https://www.solutio.de/service/downloads/) unserer Homepage zur Verfügung.

#### <span id="page-31-0"></span>7.7.5 Weiterführende Informationen

- Informationen rund um das E-Rezept finden Sie auf den offiziellen Seiten der gematik sowie auf unserer Homepage in der [E-Health-](https://www.solutio.de/newsroom/e-health-telematik/elektronisches-rezept)[Wissensdatenbank.](https://www.solutio.de/newsroom/e-health-telematik/elektronisches-rezept)
- In der "Anleitung E-Rezept-Erstellung" haben wir die wichtigsten Informationen und Funktionalitäten zusammengestellt. Die Anleitung steht im [Downloadsbereich](https://www.solutio.de/service/downloads/) unserer Homepage zur Verfügung.
- Die Hilfe im Fenster E-Rezept bietet **ausführliche Informationen** und Schrittanleitungen. Diese können Sie über den Button mit dem Fragezeichen aufrufen.

#### <span id="page-31-1"></span>7.8 PAR Verbessert

#### <span id="page-31-2"></span>7.8.1 Chirurgische Therapie (CPT)

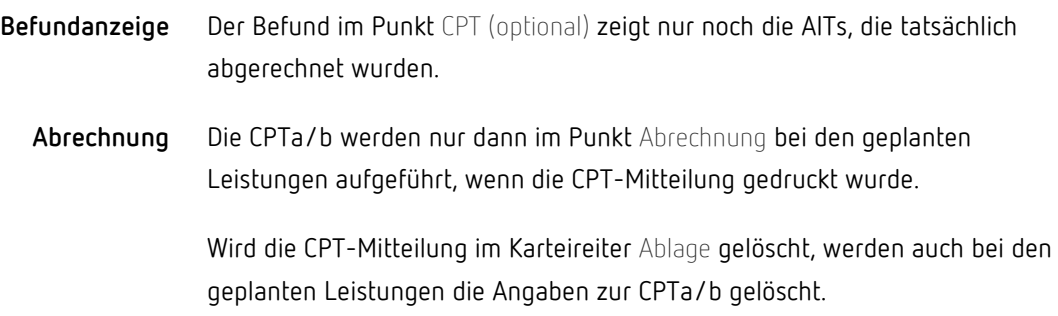

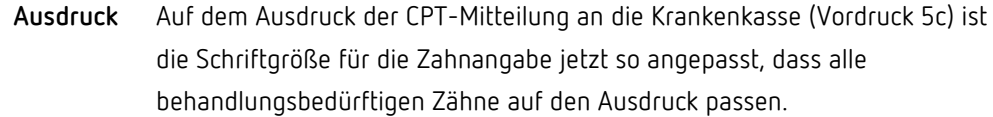

## 7.8.2 Validierung

<span id="page-32-0"></span>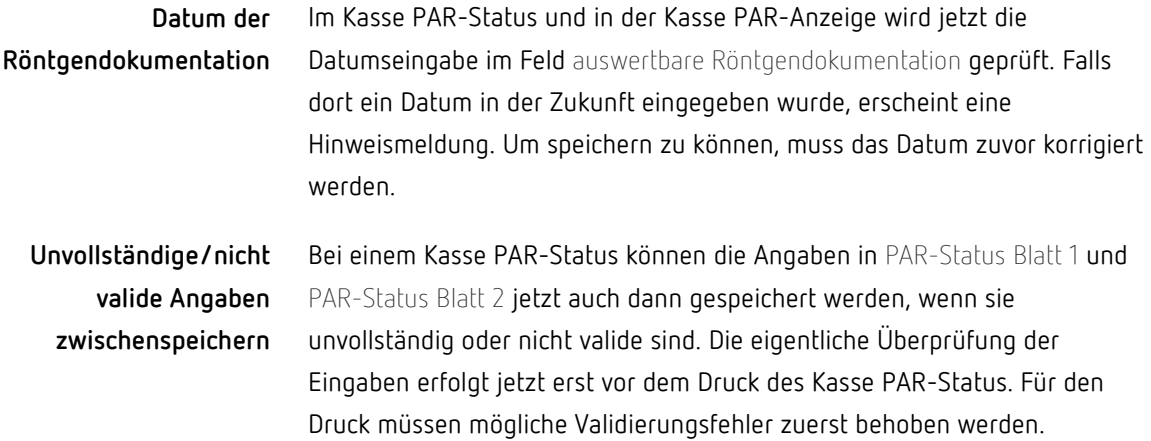

## 7.8.3 Abrechnung

<span id="page-32-1"></span>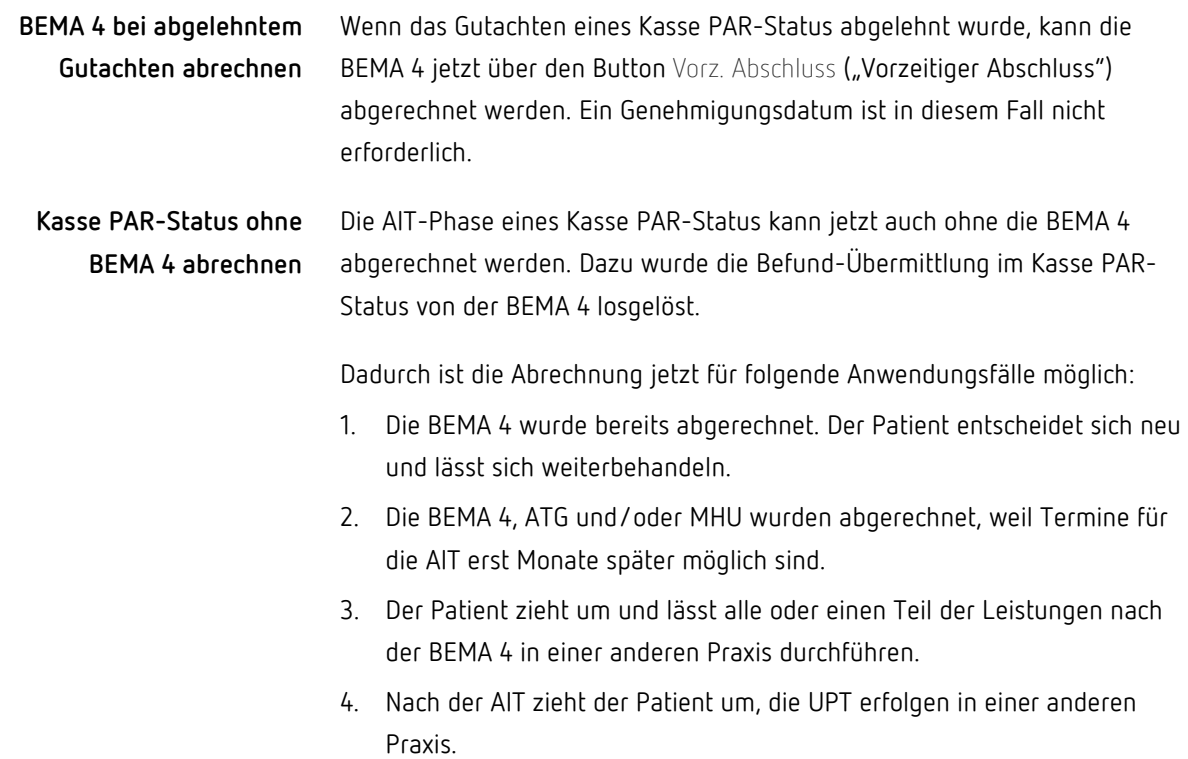

Um den Kasse PAR-Status in den Anwendungsfällen 3 und 4 ohne die BEMA 4 abzurechnen, gehen Sie wie folgt vor:

1. Kasse PAR-Status ganz normal mit der BEMA 4 erstellen.

Das Erstelldatum des Behandlungsplanes muss dabei das Erstelldatum des bereits genehmigten PAR-Status sein.

- 2. Die BEMA 4 im Behandlungsblatt wieder löschen.
- 3. Im Kasse PAR-Status im Feld Behandlungsbeginn den Behandlungsbeginn (das ursprüngliche Datum der BEMA 4) manuell eintragen.

#### <span id="page-33-0"></span>7.8.4 Sonstiges

- Wenn ein Kasse PAR-Status über den vorzeitigen Abschluss abgerechnet und dann storniert wurde, konnte es vorkommen, dass das Abschlussdatum in der Abrechnungsübersicht weiterhin angezeigt wurde. Dieses Verhalten wurde korrigiert.
- Beim Aufruf oder Wechsel zwischen Kassen-HKP werden die dazugehörigen Angaben in der Status-Zeile sowie im HKP-M wieder korrekt angezeigt.

#### <span id="page-33-1"></span>79 AU / **eAU** Verbessert

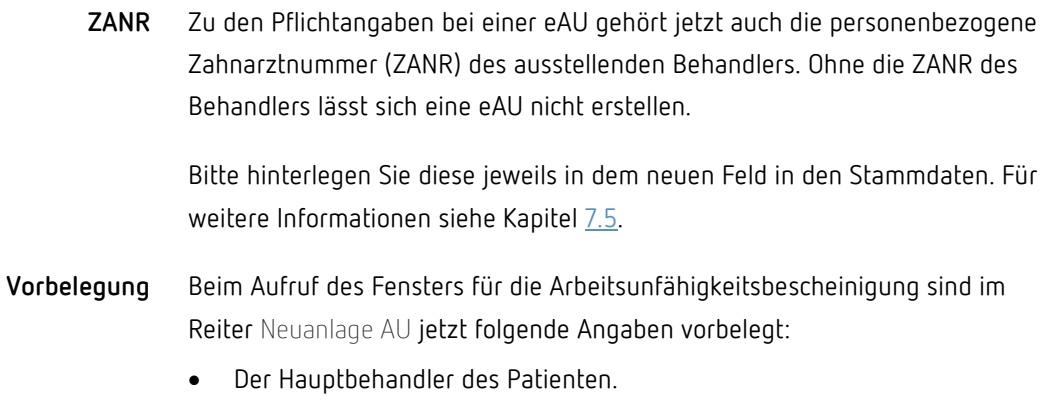

• Der Radio-Button Erstbescheinigung.

Für GKV-Patienten wird eine AU / eAU mit dem "Vordruck e01" erstellt. Dieser enthält einen Barcode für die Krankenkassen, über den eine AU per Scan digitalisiert werden kann. **Druck**

> Bislang öffnete sich für die Ausdrucke einer AU bzw. eAU ein Browserfenster. Mit der neuen charly-Version wird der Vordruck e01 direkt über das gewohnte charly-Druckfenster gedruckt.

## <span id="page-34-0"></span>7.10 KIM4charly Verbessert

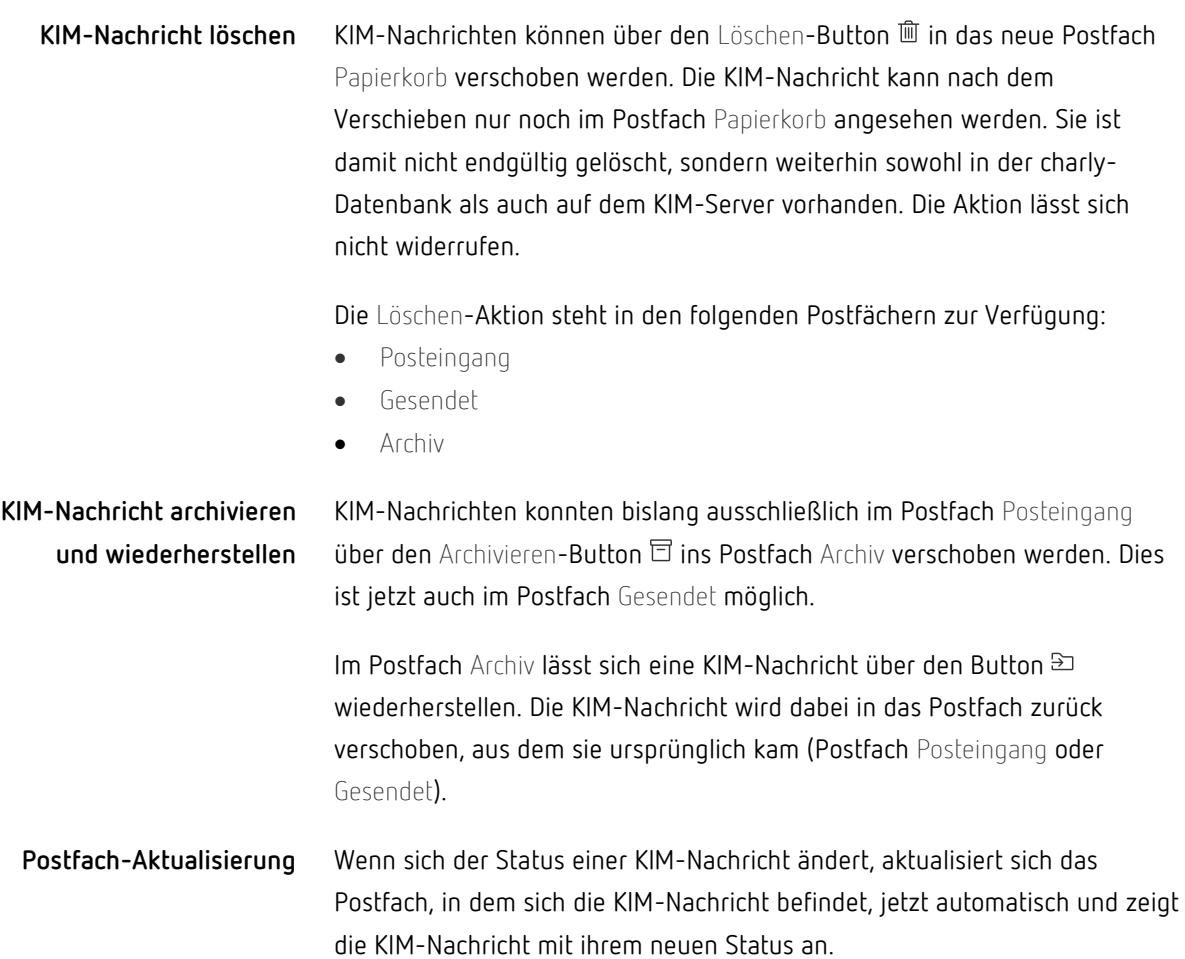

Der Verzeichnisdienst (VZD) ist das zentral bereitgestellte und gepflegte Adressbuch der Telematikinfrastruktur. Die Pflege der Dateneinträge der Vertragszahnarztpraxen obliegt den Kartenherausgebern. Die Kassen sind ihrerseits für die Pflege ihrer Dateneinträge – auch der Haupt-IK – zuständig. **Verzeichnisdienst (VZD)**

> Für den Versand eines EBZ-Antrags sowie einer eAU über KIM4charly wird die KIM-Adresse der zuständigen Kasse anhand der Haupt-IK, die von der Kartenlesung des Patienten stammt, im VZD ermittelt. Sofern die Kasse nicht auffindbar ist – z.B. weil sich ihre Haupt-IK geändert hat und der Eintrag im VZD noch nicht aktualisiert ist – kann der EBZ-Antrag bzw. die eAU nicht versendet werden. Verwenden Sie in diesem Fall bei einem EBZ-Antrag das EBZ-Ersatzverfahren und bei einer eAU das klassische Muster 1.

## <span id="page-35-0"></span>7.11 Schnittstellen

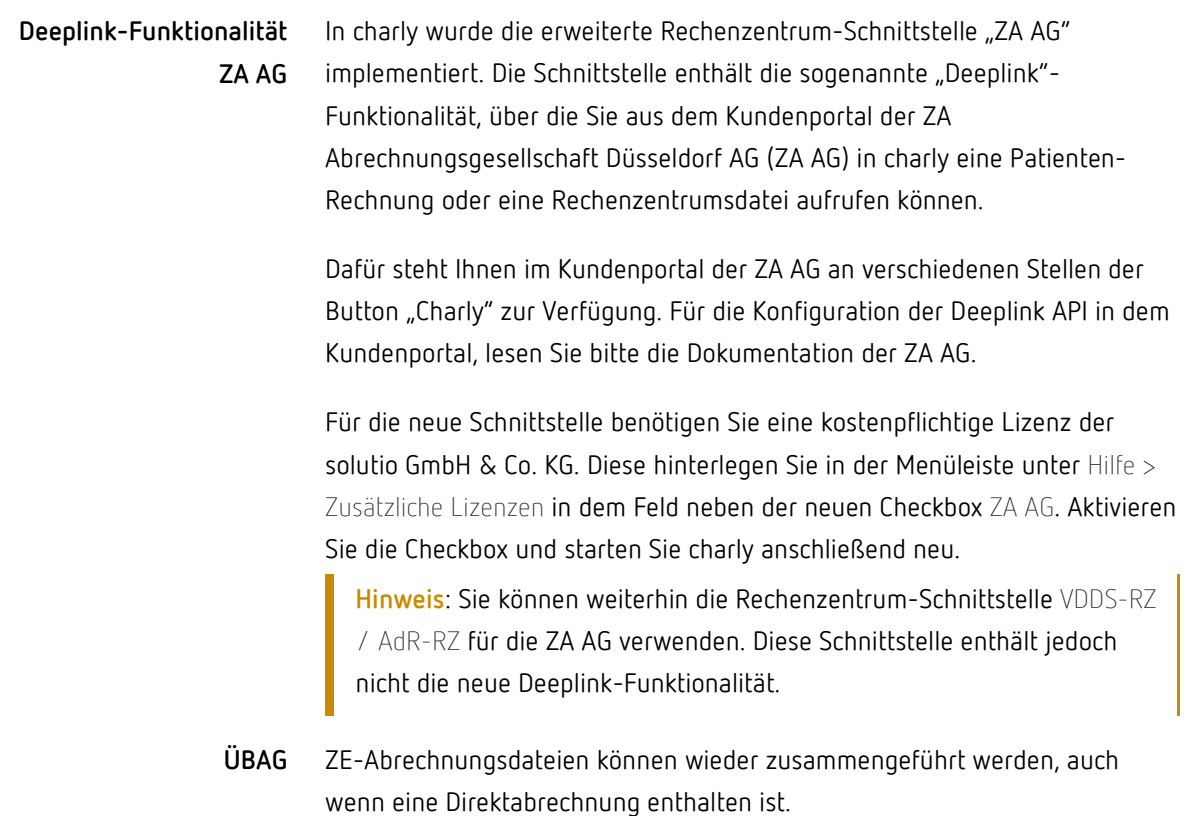

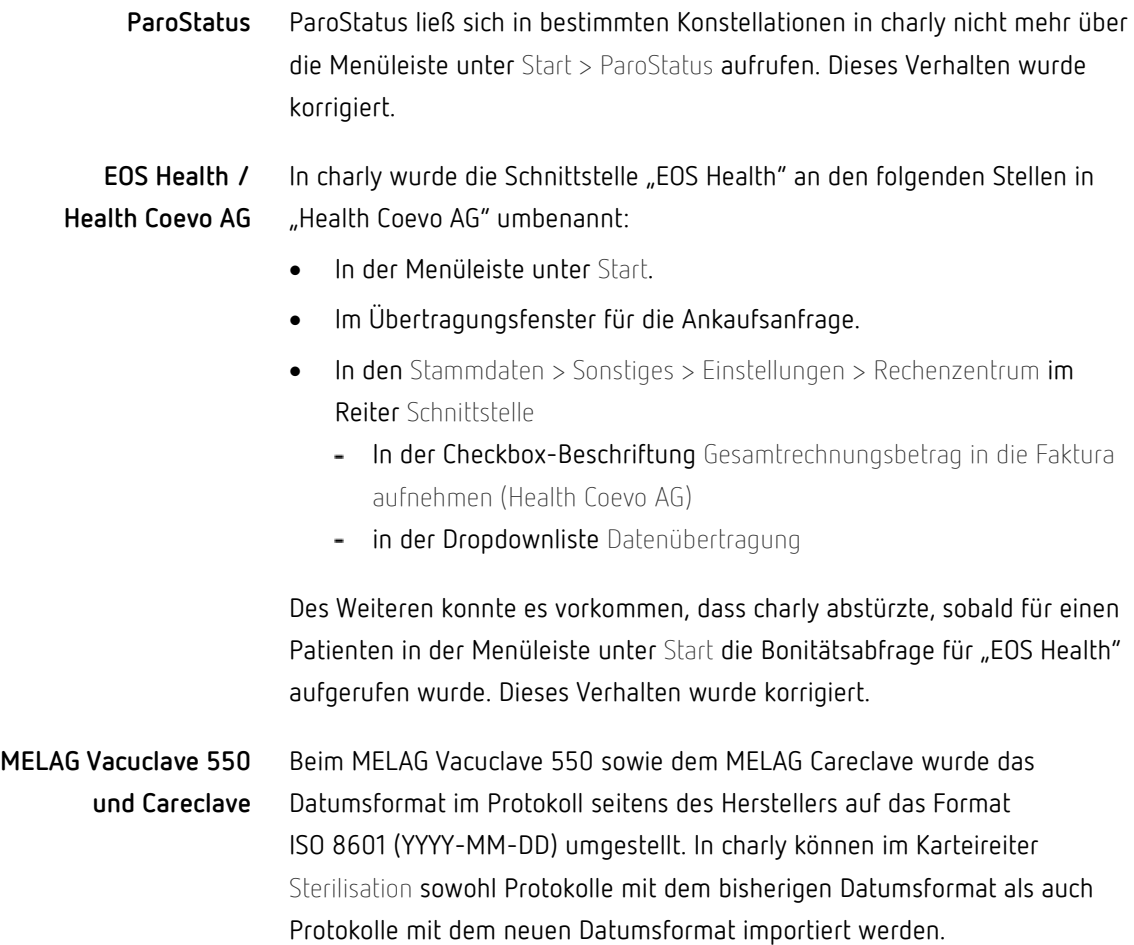

## <span id="page-36-0"></span>7.12 macOS 12 "Monterey"

Das Betriebssystem macOS 12 ("Monterey") ist für **charly-Clients** auf Macs mit **Intel-Prozessoren** freigegeben.

Die Freigabe von macOS Monterey für den charly-Server auf Macs mit Intel-Prozessoren ist aktuell in Arbeit. Ebenso die Freigabe von charly mit macOS Monterey auf Macs mit M1- und M2-Prozessoren

Wir werden Sie informieren, sobald wir eine Freigabe erteilen können.

## <span id="page-37-0"></span>7.13 Sonstiges

• Auf Wunsch vieler Kunden haben wir mit der Version 9.25.0 im Bereich "Rechnung" die Benennung konkretisiert. Der für die Auswahl noch offener Leistungen verwendete Begriff "Offene Posten" wurde durch "Offene Positionen" ersetzt. Der bisherige Begriff "Offene Posten" wird üblicherweise im Bereich des Rechnungswesens für noch nicht bezahlte Rechnungen verwendet. Um hier Eindeutigkeit zu schaffen, wurde die vorgenannte Benennung verändert.

Gleichermaßen werden wir sukzessive in den Folgeversionen nicht eindeutige Benennungen konkretisieren.

• Bei einem EBZ-ZE kann im Status Eingabe der Bereich mit den

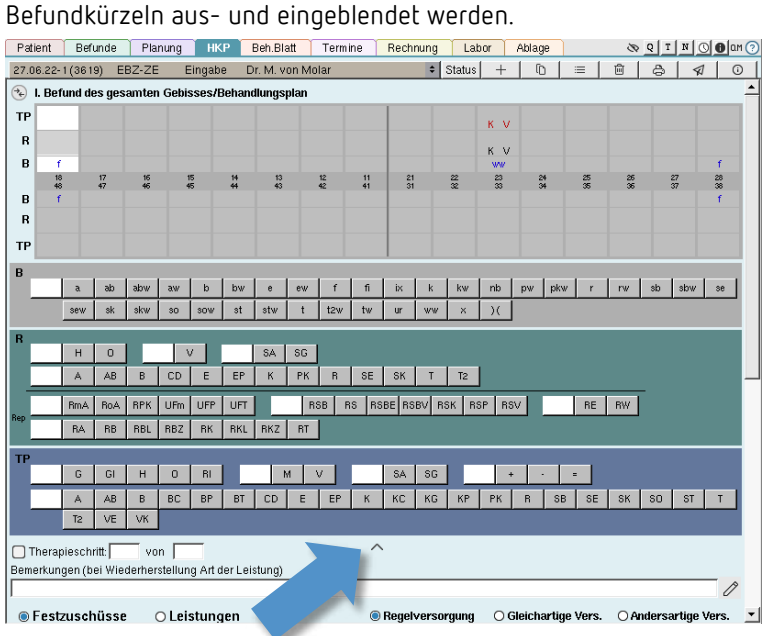

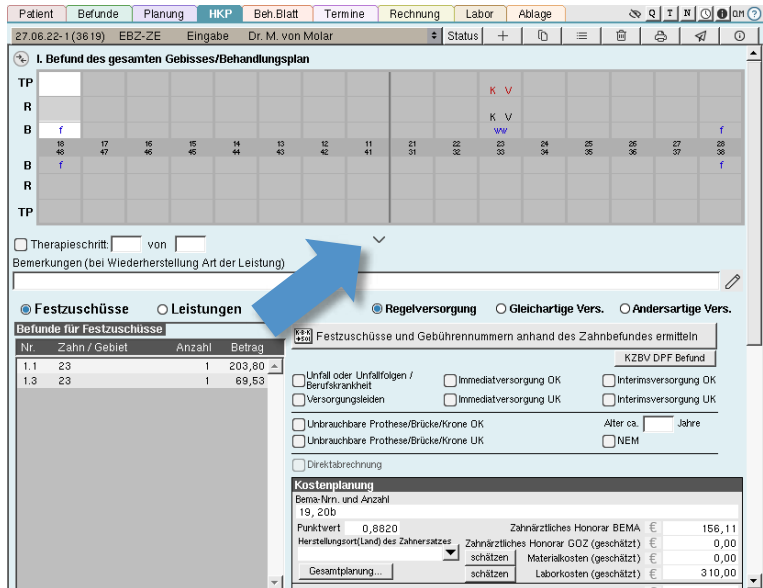

• Ein Plan für die Unterkieferprotrusionsschiene (UKPS) kann jetzt auch über einen KBR-Schnellanlageplan im Behandlungsblatt erstellt werden. Der Schnellanlageplan wird über die UKPS-Leistungen UP1 und UP4 – UP6 ausgelöst.

Wie bei der Schnelleingabe für Schienenleistungen, ist dies ebenfalls ausschließlich für einen HKP Kasse Kfbr möglich.

• Für eine leichtere Orientierung sind in den Stammdaten > Praxis > Gruppen > Rechte in der Spalte "Maske" die Masken für Hauptbereiche sowie für Karteireiter fett hervorgehoben.

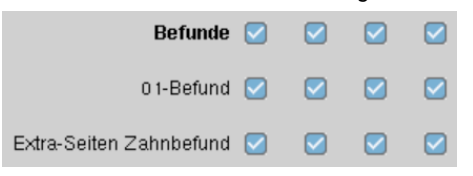

- In der Ablage eingehende Patientendokumente sowie in der Ablage eingehende Dokumente konnte es vorkommen, dass nachträglich erfasste Texte nicht gespeichert wurden. Dieses Verhalten wurde korrigiert.
- In den KFO-Plänen werden die Angaben in den Feldern für die beantragten Quartale sowie für die Abschläge auf ihre Plausibilität geprüft.
- Ein Privat-HKP lässt sich nach Aktivieren der Checkbox § 28 wieder direkt ohne weitere Eingaben oder Änderungen speichern.
- Das Verhalten der Fenster von KIM4charly sowie von der Signatur-Anwendung wurde optimiert:
	- Wenn die Fenster geöffnet sind, kann charly weiter bedient werden.
	- Die Fenster können minimiert und wieder in den Vordergrund geholt werden.
	- Die beiden Fenster können parallel geöffnet sein.
	- Beim Benutzer- und Mandantenwechsel werden alle offenen Fenster geschlossen.
- Falls in der Signatur-Anwendung eine SMC-B mit noch offenen Signaturaufträgen gelöscht werden soll, können diese Signaturaufträge im Löschen-Prozess einer alternativen SMC-B zugeordnet werden.
- In der Menüleiste unter Hilfe > Konnektor-Operationen (TI) wird über den Button Konnektorstatus testen auch das Zertifikat-Ablaufdatum des gewählten Konnektors ausgegeben.
- Im MIS > Abfragen > Listen Hauptbehandler wurde bei der Abfrage "Honorar pro Leistungsart laut Rechnung" das Honorar nicht mehr berechnet und generell mit "0,00" ausgegeben. Dieses Verhalten wurde korrigiert.
- Die Tooltipps der Hauptbereiche passten nicht zu dem jeweiligen Icon, wenn bei einem charly-Benutzer einzelne Hauptbereiche ausgeblendet waren. Die Tooltipps passen sich jetzt den Berechtigungen der charly-Benutzer an.

### <span id="page-39-0"></span>7.14 Hinweis zur Datensicherung von NCJS-Datenbanken

Der charly-Java-Server (ncjs) bezeichnet die Summe aller Microservices und die für deren Betrieb erforderliche Infrastruktur, welche auf dem Server der Zahnarztpraxis betrieben wird.

Einige dieser Microservices befüllen eigene PostgreSQL-Datenbanken. Hier muss wiederum zwischen zwei Arten unterschieden werden:

• Es gibt Microservices, die ihre **Informationen aus der solutiodb** beziehen und diese anschließend aufbereitet in ihre eigene PostgreSQL-Datenbank speichern. Diese PostgreSQL-Datenbanken sind jederzeit **aus den Daten der solutiodb wiederherstellbar**.

Die solutiodb wird über das charly-eigene Datensicherungstool DBBackup gesichert – entweder manuell in den charly-Stammdaten oder automatisiert, z.B. durch ein entsprechendes Script Ihres Systembetreuers.

• Es gibt Microservices, die ihre Informationen **exklusiv in ihre eigene PostgreSQL-Datenbank** speichern. Eine Wiederherstellung im Havariefall ist nur möglich, wenn für diese PostgreSQL-Datenbanken eine **Datensicherung vorliegt**.

Folgende NJCS-Datenbanken müssen über pgAdmin gesichert werden, um sie im Havariefall wiederherstellen zu können:

- ncis-ehealth
- ncjs-ehealth-eau
- ncjs-ehealth-epa
- ncjs-ehealth-erezept
- ncjs-ehealth-kim
- ncjs-ehealth-signature
- ncjs-soldicom

Für die Datensicherung dieser Datenbanken steht im [Downloadsbereich](https://www.solutio.de/service/downloads) unserer Homepage die Anleitung "Für Systembetreuer: Anleitung Backup Datenbanken mit pgAdmin" zur Verfügung. Sie beschreibt die Datensicherung sowie Wiederherstellung der Datenbanken mit Hilfe des Tools "pgAdmin".